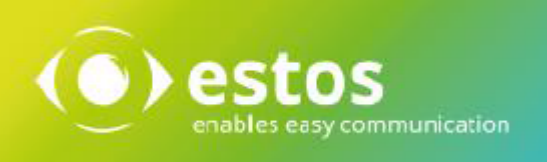

# **ixi-UMS Enterprise**

**Benutzeranleitung**

# **Inhalt**

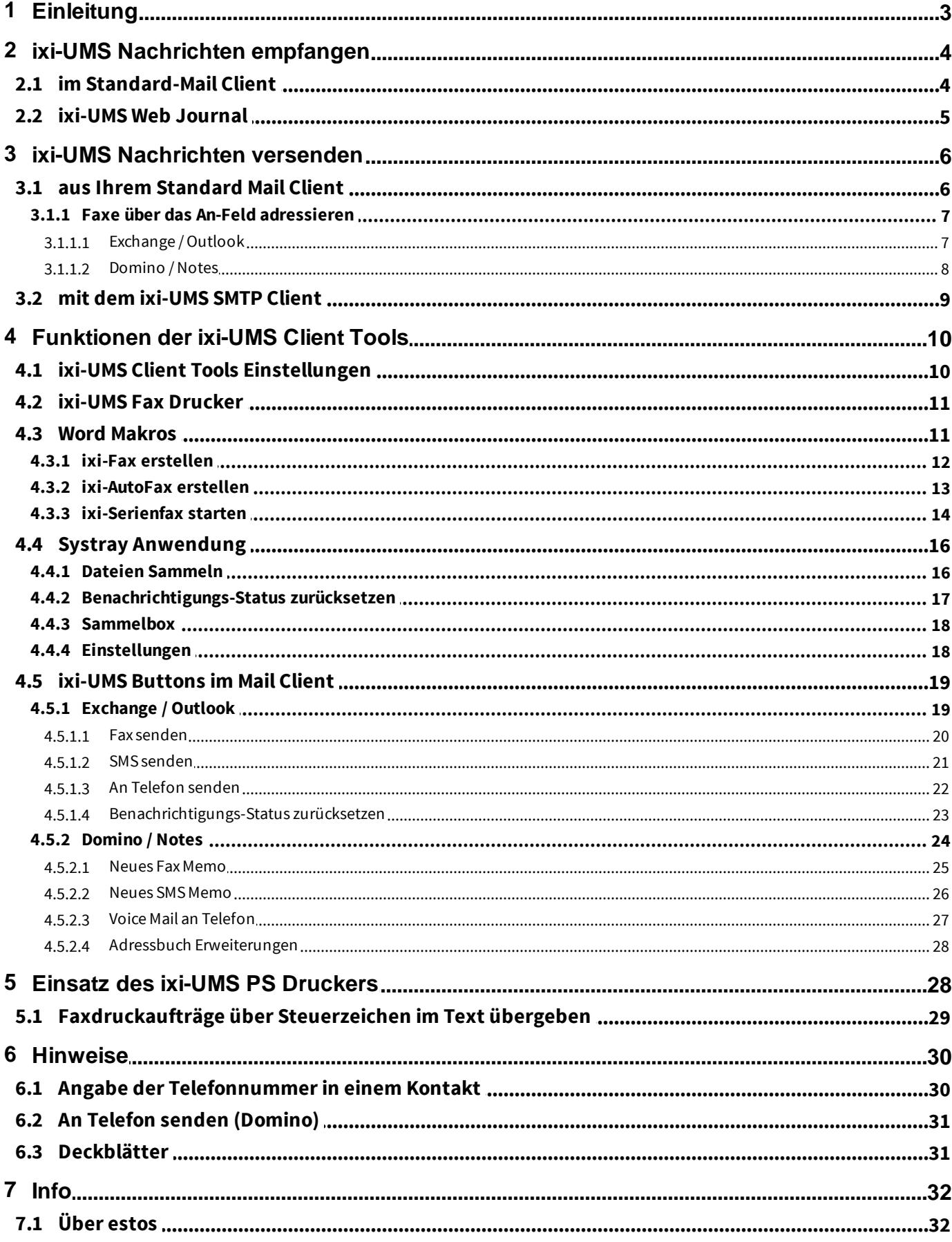

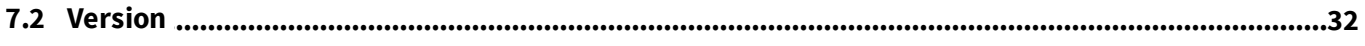

# <span id="page-3-0"></span>**1 Einleitung**

Mit ixi-UMS Enterprise können Faxe, SMS, Text-to-Speech-Nachrichten und Sprachnachrichten gesendet und/oder empfangen werden. Welche Nachrichtenarten Sie senden und/oder empfangen können wird am ixi-UMS Enterprise Server festgelegt. Auch wie Ihnen die eingegangenen ixi-UMS Nachrichten zugestellt werden und welche Möglichkeit Sie haben eine ixi-UMS Nachricht zu versenden hängt von der Einrichtung des ixi-UMS Enterprise Servers ab und müssen Ihnen von Ihrem Administrator mitgeteilt werden.

Grundsätzlich sind folgende Varianten für den Zugriff auf empfangene ixi-UMS Nachrichten und zum Senden der ixi-UMS Nachrichten möglich:

- Versand über Ihren Mail Client
- Zustellung der Nachrichten in Ihren Mail Client
- Versand über den ixi-UMS SMTP Client der ixi-UMS Client Tools
- Zustellung der Nachrichten in dem ixi-UMS Web Journal
- Kombinationen aus den o.g. Möglichkeiten

Auch wenn Sie die [ixi-UMS](#page-10-0) Nachrichten über Ihren Mail [Client](#page-10-0) versenden, können bei Ihnen die ixi-UMS Client [Tools](#page-10-0) Installiert sein/werden. Die ixi-UMS Enterprise Client Tools erweitern die ixi-UMS Enterprise Lösung am Arbeitsplatz um nützliche, komfortable Funktionen zum Senden der unterschiedlichen Nachrichten.

In dieser Anleitung finden Sie Informationen zu allen Möglichkeiten des Sendens und Empfangens von ixi-UMS Nachrichten sowie die Erklärung zu allen Funktionen der ixi-UMS Enterprise Client Tools .

# <span id="page-4-0"></span>**2 ixi-UMS Nachrichten empfangen**

Je nach Konfiguration von ixi-UMS Enterprise werden Ihnen eingehende ixi-UMS Nachrichten und Versandbestätigungen in Ihrem [Standard-Mail](#page-6-1) [Client](#page-6-1) als E-Mail zugestellt oder können von Ihnen in dem [ixi-UMS](#page-5-0) [Web](#page-5-0) [Journal](#page-5-0) abgerufen werden.

## <span id="page-4-1"></span>**2.1 im Standard-Mail Client**

Unabhängig von Ihrem Mail Client werden Ihnen eingehende ixi-UMS Nachrichten und Rückmeldungen als E-Mail zugestellt. Je nach eingerichteten Funktionen kann Ihnen der Text im E-Mail-Body farbig als HTML oder in schwarz/weis als "Nur-Text" dargestellt werden.

#### **Eingehende/empfangene ixi-UMS Nachrichten**

Bei einer eingehenden/empfangenen ixi-UMS Nachrichten ist **im "Von"-Feld** die Rufnummer des Absenders angegeben. Wie bei jeder anderen E-Mail können Sie diese weiterleiten oder darauf antworten (voraus gesetzt das der Absender die richtigen Informationen sendet).

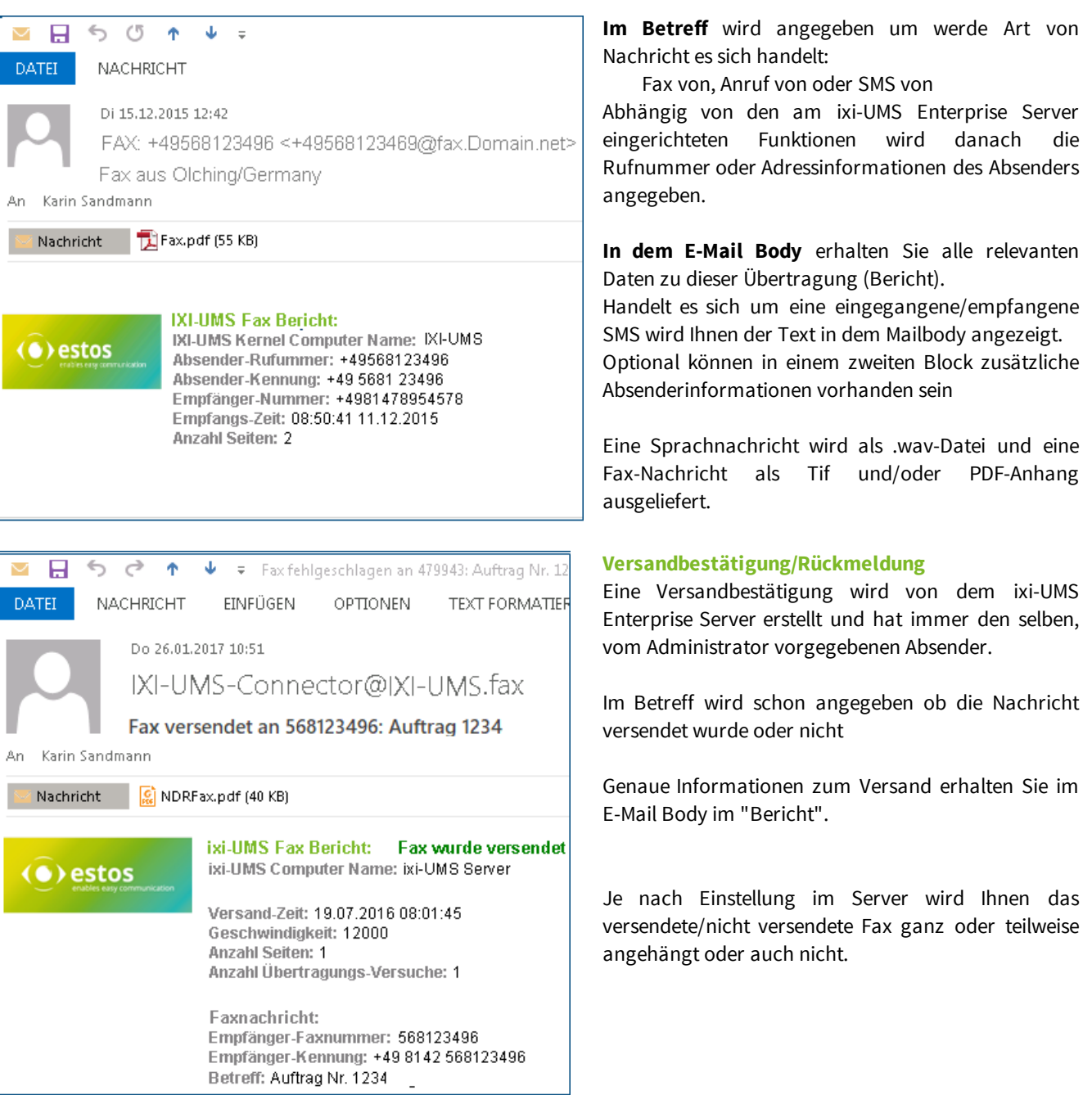

### <span id="page-5-0"></span>**2.2 ixi-UMS Web Journal**

ixi-UMS Enterprise bietet mit dem "ixi-UMS Web Journal" für jeden Benutzer einen browser-basierten Überblick über die eigenen versendeten und empfangenen ixi-UMS Nachrichten.

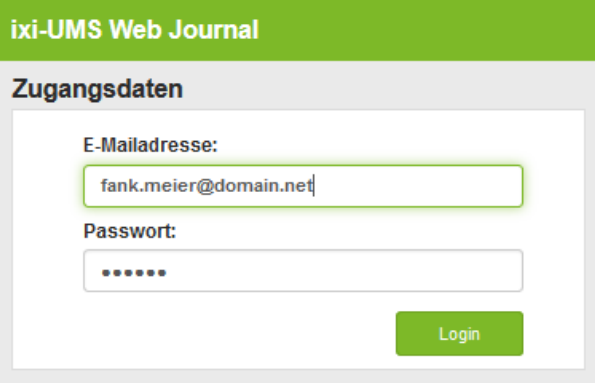

Den Link zum ixi-UMS Web Journal sowie die Login-Daten erhalten Sie per E-Mail von Ihrem Administrator.

Je nach Konfiguration des ixi-UMS Enterprise System müssen Sie sich zum Beispiel mit Ihrer E-Mail Adresse oder der ixi-UMS Nummer anmelden.

Nach der Anmeldung werden Ihnen Informationen zu allen ein- und ausgehenden ixi-UMS Nachrichten angezeigt.

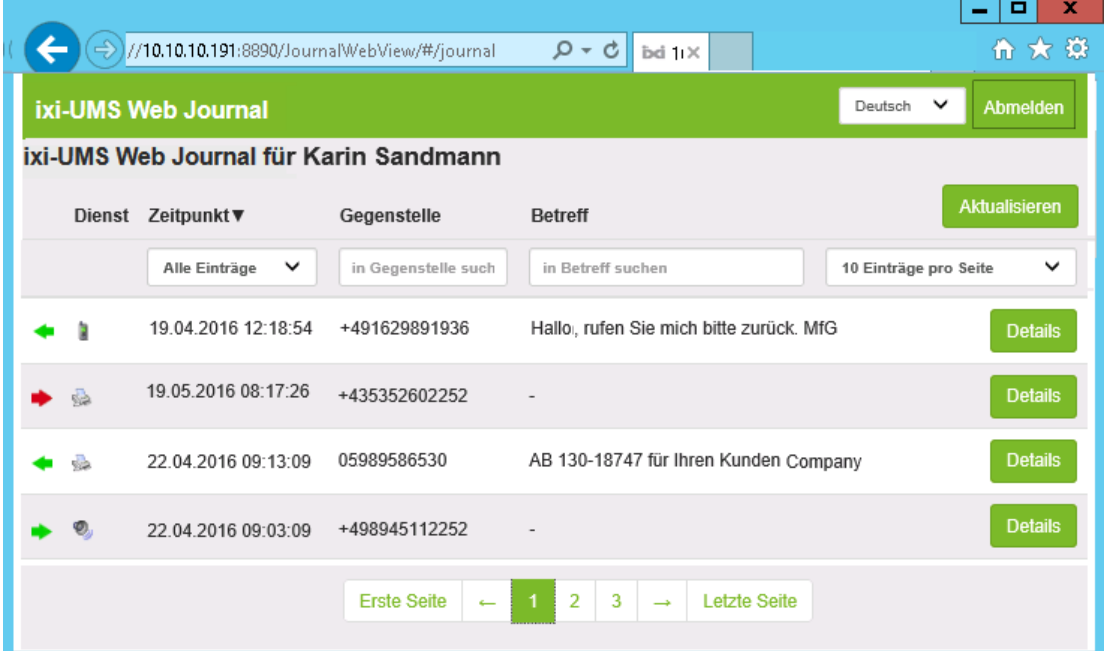

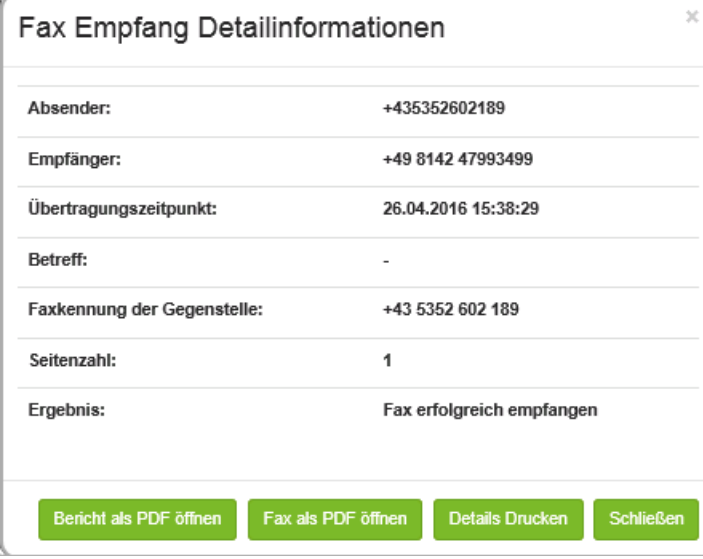

Über "Details" können Sie sich alle relevanten Daten zum Versand bzw Empfang der ixi-UMS Nachrichten detailliert anzeigen.

Ist am ixi-UMS Enterprise Server die Option "Alle Dateien archivieren "aktiviert, können Sie auch einund ausgehende Faxe und SMS inkl. des Berichts ausdrucken oder speichern und von Anrufern hinterlassende Sprachnachrichten abhören.

#### **Voraussetzung**:

mind. Internet Explorer 10, Mozilla Firefox 39

# <span id="page-6-0"></span>**3 ixi-UMS Nachrichten versenden**

Faxe, Sprachnachrichten und SMS zu versenden ist dem Senden von E-Mails ähnlich. Ob Sie Ihren [Standard-Mail](#page-6-1) [Client](#page-6-1) oder die Nachrichten [mit](#page-9-0) [dem](#page-9-0) [ixi-UMS](#page-9-0) [SMTP](#page-9-0) [Client](#page-9-0) versenden wird Ihnen von Ihrem Administrator mitgeteilt.

## <span id="page-6-1"></span>**3.1 aus Ihrem Standard Mail Client**

Faxe, Sprachnachrichten und SMS zu versenden ist dem Senden von E-Mails ähnlich. Sie können Nachrichten auch gleichzeitig an verschiedene Empfänger und Empfängertypen schicken (z.B. an einen E-Mail-Empfänger und eine Faxnummer) und auf eingegangene Nachrichten antworten oder diese Weiterleiten.

Damit das ixi-UMS Enterprise System zwischen den verschiedenen Nachrichtentypen (Fax, Voice, SMS) unterscheiden kann, muss im sogn. "Domänenteil" der gewünschte Dienst (Fax, SMS, Voice) angegeben werden. In den Beispielen wird die Standard-Domäne ixifax.com, ixisms.com ,ixivoc.com angegeben.

#### **Für alle Mail Client/Mailsysteme gültig**

Erstellen Sie eine neue E-Mail und schreiben Sie den Text in den E-Mail Body. Sie können auch nur oder zusätzlich ein Dokument anhängen. Welche Dokumente (Word, PDF, Excel) Sie versenden dürfen wird Ihnen von Ihrem Administrator mitgeteilt.

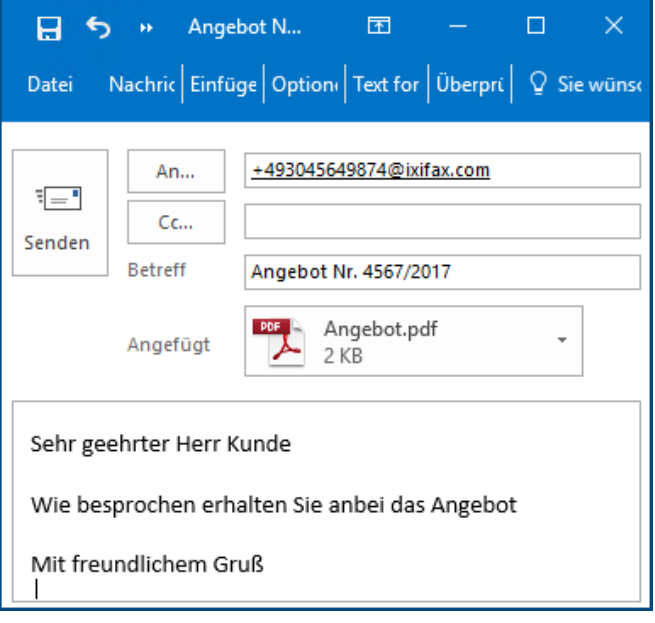

Unabhängig vom Mail Client und Mailsystem ist die Adressierung immer dieselbe und lediglich Abhängig von der durch den Administrator festgelegten Domäne.

#### **Adressierung eines Faxes:**

Öffnen Sie eine neue E-Mail und adressieren Sie diese mit <Faxnummer>@<ixifax.com>

Beispiel: +49814247993422@ixifax.com 0814247993422@ixifax.com 47993422@ixifax.com Bitte beachten: Verwenden Sie keine Sonderzeichen außer Zahlen oder "+" im Teil vor dem @

Die Adressierung einer **SMS** oder einer **Sprachnachricht** unterscheidet sich nur in der Angabe der Nachrichtenart in dem Domänenteil.

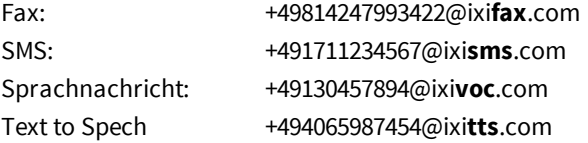

#### **Hinweis**:

Der Domänenteil <ixifax.com> ist von Ihrem Administrator festgelegt worden. Bitte befragen Sie dazu Ihren Administrator.

#### **Optional: Zusätzliche Adressierung bei Outlook mit Microsoft Exchange**

Ist ein Microsoft Exchange Server im Einsatz, können Sie die allgemeine Adressierung wie vorher beschrieben, sowie die nachfolgend dargestellte Adressierung verwenden. Befragen Sie bitte hierzu auch Ihren Administrator.

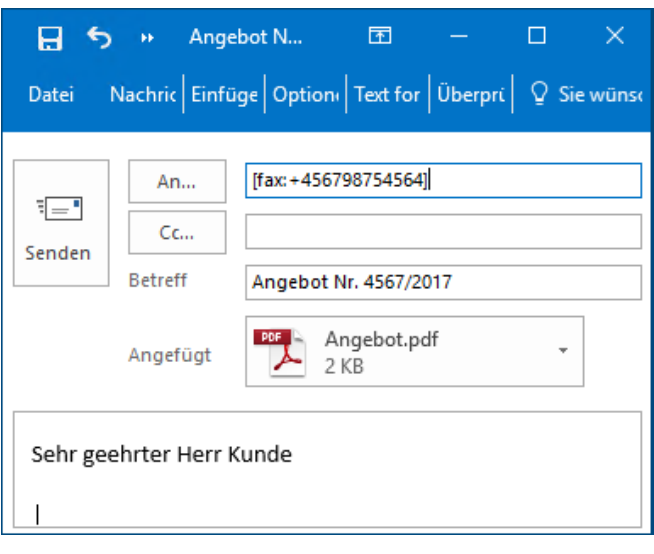

#### **Adressierung eines Faxes:**

Öffnen Sie eine neue E-Mail und adressieren Sie diese mit [Fax:<Faxnummer>] Beispiel: [Fax:+49814247993422]

#### **Adressierung einer SMS**

[sms:<Mobilenummer>] Beispiel: [sms:+491711234567]

**Adressierung einer Sprachnachricht** [Voc:<Telefonnummer>] Beispiel: [voc:+491711234567]

#### <span id="page-7-0"></span>**3.1.1 Faxe über das An-Feld adressieren**

Ist in Ihrem Unternehmen eine Microsoft Exchange Server oder ein IBM Domino Server im Einsatz, können Sie wie bei E-Mails Ihre Faxe auch über die Auswahl im "An"-Feld adressieren. Bitte lesen Sie hierzu auch "[Angabe](#page-30-1) [der](#page-30-1) [Telefonnummer](#page-30-1) [in](#page-30-1) [einem](#page-30-1) [Kontakt"](#page-30-1)

**Hinweis**: Bei Domino Servern muss dafür das Mailtemplate am Server installiert sein.

#### <span id="page-7-1"></span>3.1.1.1 Exchange / Outlook

Da Sie bereits Ihre privaten oder auch die Firmenkontakte in den Outlook Kontakten hinterlegt haben, macht es Sinn, diese auch zu nutzen, um Faxnachrichten zu senden:

- Öffnen Sie eine neue E-Mail Nachricht und klicken Sie "An"
- (Je nach Outook Version öffnet sich ein ähnlicher Dialog wie unten dargestellt.
- Wählen Sie das Adressbuch aus, in dem der Kontakt hinterlegt ist (z.B. Globales Adressbuch oder persönliche Kontakte)
- Suchen Sie den Kontakt, dem Sie ein Fax schicken möchten
- Wählen Sie z.B. Müller Klaus (Fax geschäftlich); die Zusatzinformation in Klammern macht es Ihnen einfacher, zwischen einer Faxnummer, einer E-Mail Adresse oder einer Telefonnummer zu unterscheiden
- Klicken Sie "An" und der Name wird im Feld "Nachrichtenempfänger" angezeigt
- Wenn Sie alle Empfänger ausgewählt haben, klicken Sie "OK"

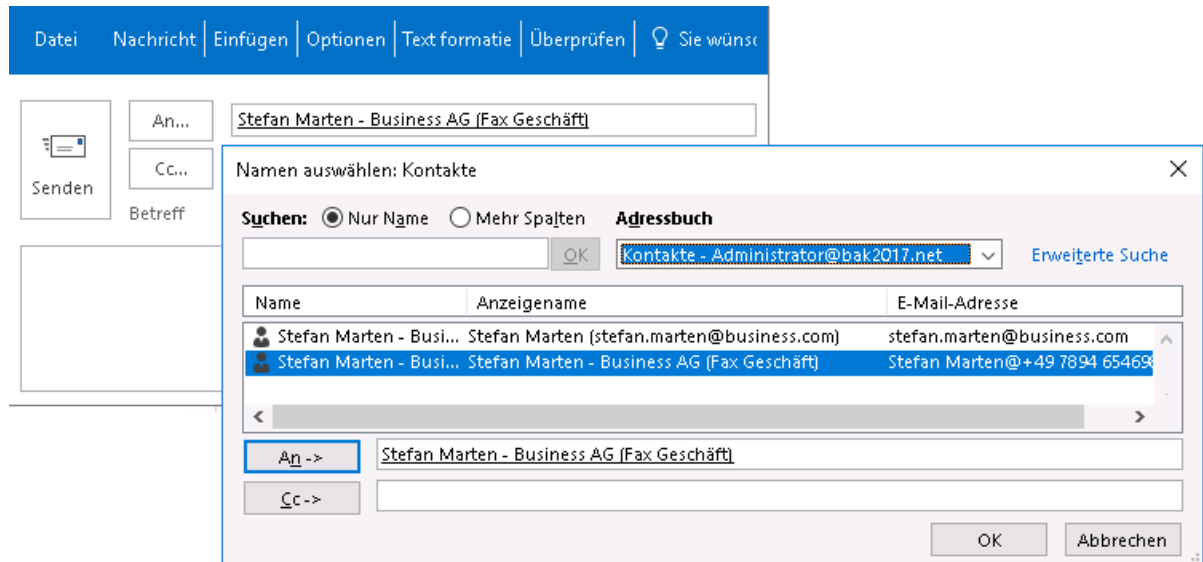

#### <span id="page-8-0"></span>3.1.1.2 Domino / Notes

Mit Hilfe der Fax/SMS Buttons im Memo Formular (Optional) können Sie dem Empfängerfeld auch Fax- und SMS-Empfänger aus dem öffentlichen Namens- und Adressbuch hinzufügen.

Erstellen Sie eine neue E-Mail.

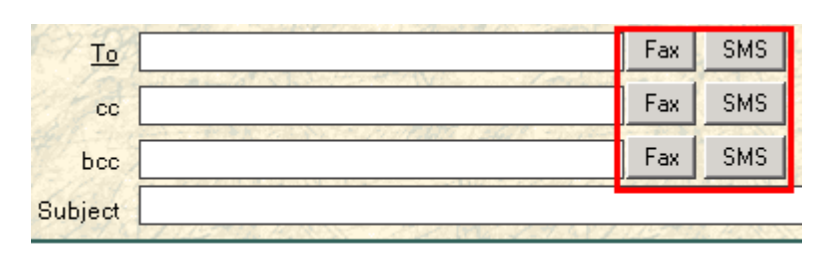

Wenn Sie in der neuen E-Mail auf einen der Buttons Fax oder SMS klicken, können Sie mittels u.a. Dialogs Fax/SMS-Empfänger (auch Gruppen) auswählen.

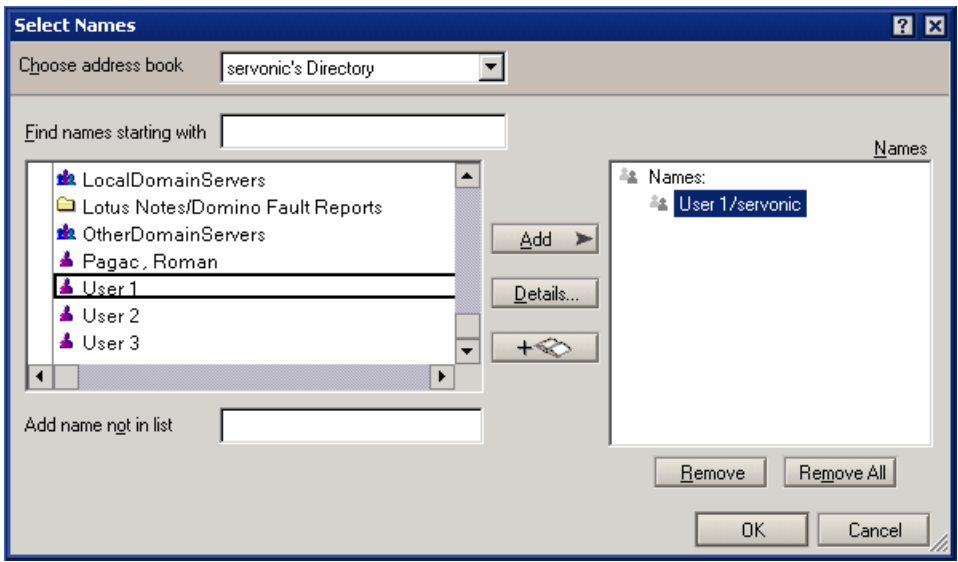

Sofern der Benutzer eine Fax- oder Mobilnummer hat...

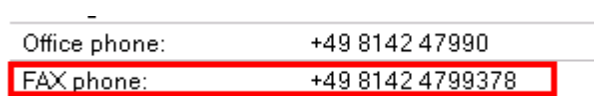

....wird diese entsprechend formatiert in das Adressfeld eingefügt.

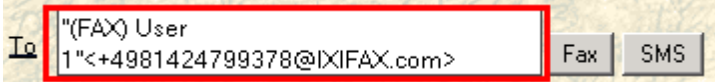

### <span id="page-9-0"></span>**3.2 mit dem ixi-UMS SMTP Client**

Ist es nicht möglich, die Faxe über Ihren vorhandenen Mail-Client zu versenden, wurde der ixi-UMS SMTP Client (Bestandteil der [ixi-UMS](#page-10-0) [Client](#page-10-0) [Tools](#page-10-0)) auf Ihrem Arbeitsplatz installiert. Es handelt sich hierbei um eine "E-Mail" welche Sie als Fax, SMS, TTS oder Voice-Nachricht versenden können.

**Vor der ersten Benutzung** müssen Sie in den [ixi-UMS](#page-10-1) [Client](#page-10-1) [Tools](#page-10-1) [Einstellungen](#page-10-1) Ihre E-Mail Adresse angeben. Haben Sie dort keine hinterlegt, wird diese beim ersten Starten abgefragt.

Wird ein Dokument über den Drucker "[ixi-UMS](#page-11-0) [Fax"](#page-11-0) gedruckt oder in die [Sammelbox](#page-18-0) gezogen, öffnet sich der ixi-UMS SMTP Client.

Sie können den ixi-UMS SMTP Client auch jederzeit über das Startmenü öffnen.

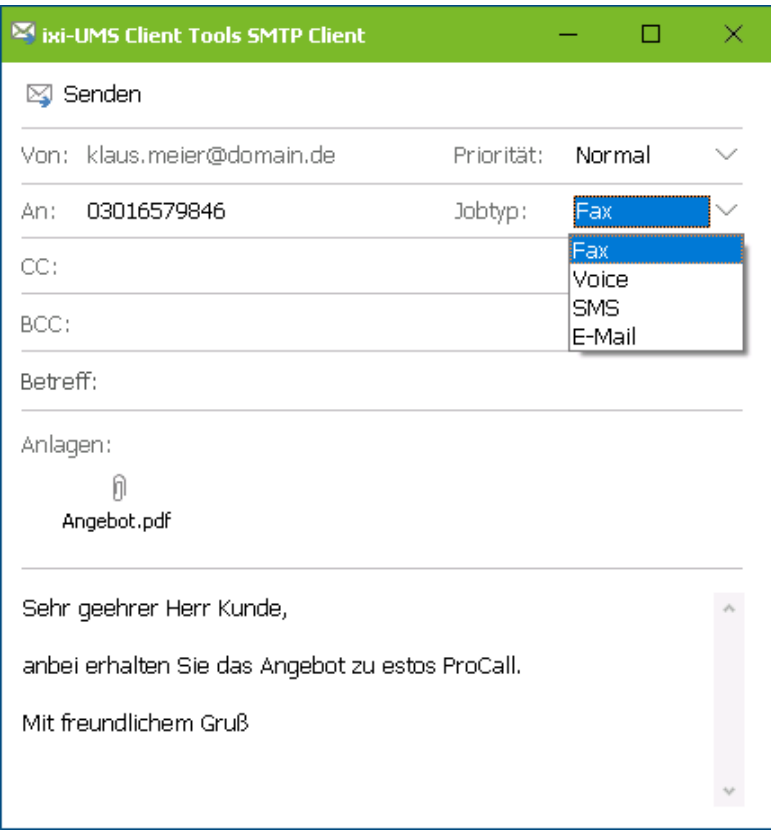

Es öffnet sich immer eine neue Nachricht, welche Sie nur noch adressieren müssen. Geben Sie im AN-Feld die Empfängernummer an.

Je nach verfügbaren Diensten können Sie ggf. wählen ob die Nachricht als Fax, SMS, TTS oder Voice versendet werden soll.

Optional können Sie noch die Priorität festlegen.

Wie bei einer normale E-Mail können Sie ein Betreff angeben und einen Text in den E-Mail Body schreiben.

Sie können auch nur oder zusätzlich ein Dokument anhängen. Ziehen Sie das gewünschte Dokument einfach per Drag&Drop in die "E-Mail".

Welche Dokumente (Word, PDF, Excel) Sie versenden dürfen wird Ihnen von Ihrem Administrator mitgeteilt.

# <span id="page-10-0"></span>**4 Funktionen der ixi-UMS Client Tools**

Unabhängig von dem genutzten Mail Client, sind nach der Installation der ixi-UMS Enterprise Client Tools einige neue Funktionen verfügbar. Die ixi-UMS Enterprise Client Tools umfassen:

- 1. einen Faxdruckertreiber (ixi-UMS Fax), um [aus](#page-11-0) [jeder](#page-11-0) [Anwendung](#page-11-0) [heraus](#page-11-0) [faxen](#page-11-0) zu können
- 2. [Serienfax](#page-11-1) [und](#page-11-1) [Autofax](#page-11-1) [Funktion](#page-11-1) [aus](#page-11-1) [Microsoft](#page-11-1) [Word](#page-11-1)
- 3. Fax, SMS [Buttons/Menüs](#page-19-1) [für](#page-19-1) [Microsoft](#page-19-1) [Outlook](#page-19-1) und [IBM](#page-24-0) [Notes](#page-24-0)
- 4. Senden von Faxen [via](#page-18-0) [Drag&Drop](#page-18-0) in der Sammelbox
- 5. [Sammelfunktion.](#page-16-1) Die Funktion ermöglicht es, aus verschiedenen Anwendungen heraus den Faxdruckertreiber zu nutzen und die so entstehenden Dokumente zu sammeln, um sie dann als EIN Fax zu versenden
- 6. [eigenen](#page-9-0) [ixi-UMS](#page-9-0) [SMTP](#page-9-0) [Client](#page-9-0) (optional)
- 7. ixi-UMS PS Drucker um Faxe über Steuerzeichen zu versenden

# <span id="page-10-1"></span>**4.1 ixi-UMS Client Tools Einstellungen**

Wenn die ixi-UMS Enterprise Client Tools installiert sind, sind die ixi-UMS Client Tools Einstellungen verfügbar.

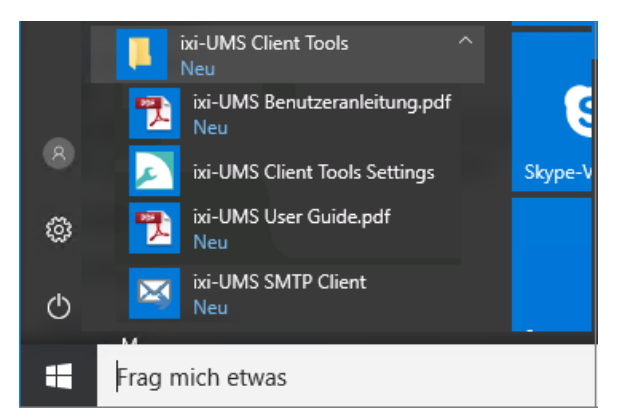

Sie können die Einstellungen jederzeit über das Startmenü oder das Systray öffnen

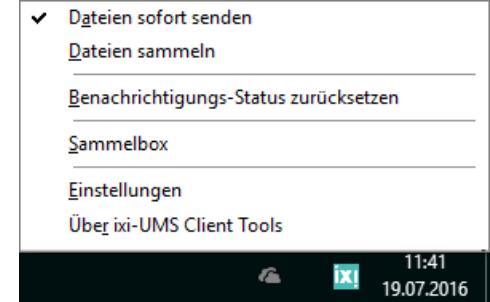

Je nach verfügbaren und installierten Funktionen müssen Sie hier Ihre individuellen Einstellungen vornehmen.

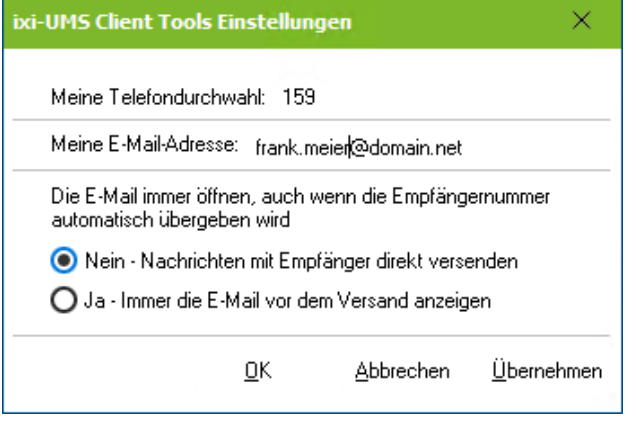

#### **Meine Telefondurchwahl:**

Die Angabe der eigenen Telefondurchwahl ist nur erforderlich, wenn:

- der Dienst "Voice/Anrufbeantworter" verfügbar ist **und** - wenn Outlook genutzt wird und auch die "Outlook Add-Ins" installiert sind.

#### **Meine E-Mail Adresse:**

Wenn Sie den [ixi-UMS](#page-9-0) [SMTP-Client](#page-9-0) zum Versenden von ixi-UMS Nachrichten nutzen müssen Sie Ihre E-Mail-Adresse angeben.

#### **Die E-Mail immer öffnen...**

Hier müssen Sie festlegen was mit der E-Mail passieren soll, wenn Sie Faxe über "[Autofax"](#page-13-0) oder die [Sammelbox](#page-18-0) erstellen und dabei eine Empfängernummer angeben.

*Nein - Nachrichten mit Empfänger direkt versenden* Es wird eine Faxnachricht erstellt und sofort versendet. Es wird keine E-Mail angezeigt/geöffnet. Wenn Sie Ihren Standard Mail-Client nutzen, können Sie die Nachricht unter "gesendete Objekte" ansehen.

#### *Ja - Immer E-Mail vor dem Versand anzeigen* Es wird immer eine neue E-Mail angezeigt. Sie können die Empfängernummern noch mal korrigieren, den Anhang ansehen und einen Text in die E-Mail eintragen.

## <span id="page-11-0"></span>**4.2 ixi-UMS Fax Drucker**

Sie können aus jeder Windows Anwendung Faxe senden. Um ein Dokument zu faxen, müssen Sie das Dokument über den ixi-UMS Faxdruckertreiber drucken.

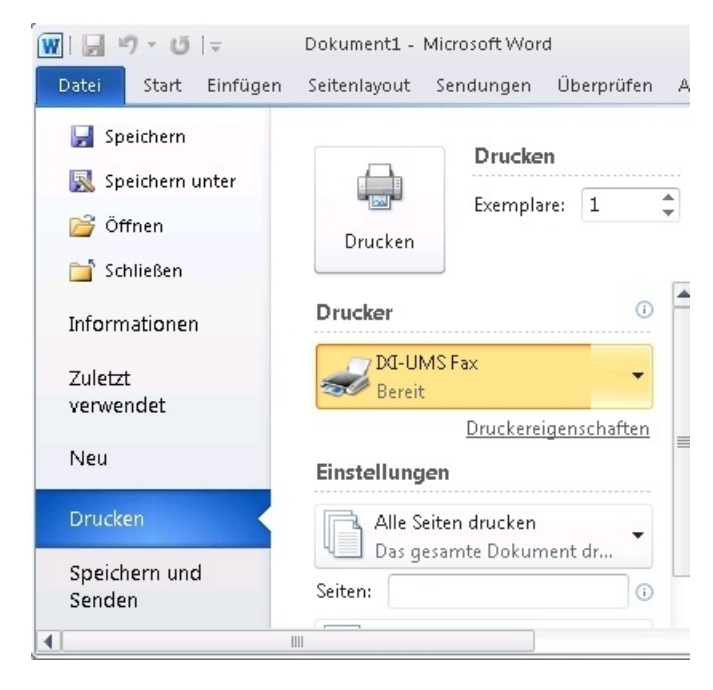

Wenn Sie aus einer Windows Anwendung heraus faxen wollen, verfahren Sie wie folgt:

- Erstellen Sie ein Dokument (z.B. in PowerPoint)
- Wählen Sie Datei/Drucken
- Wählen Sie "ixi-UMS Fax"

Das Dokument wird gedruckt und Ihr [Standard](#page-6-1) [E-Mail](#page-6-1) [Client](#page-6-1) oder [der](#page-9-0) [ixi-UMS](#page-9-0) [SMTP](#page-9-0) [Client](#page-9-0) gestartet. Das gedruckte Dokument ist an die E-Mail als TIFF-Datei angehängt.

Wenn Sie mehrere Dokumente als ein Fax versenden möchten, starten Sie "[Dateien](#page-16-1) [sammeln](#page-16-1)"

### <span id="page-11-1"></span>**4.3 Word Makros**

Da Microsoft Word häufig genutzt wird, bieten die ixi-UMS Enterprise Client Tools "Word Makros" für das bequeme Senden von Faxnachrichten.

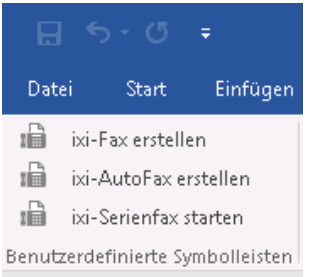

Sind diese "Word Macros" für Sie installiert, finden Sie unter "Add-Ins" zusätzlichen Buttons.

Mit den Word Makros können Sie die folgenden Funktionen nutzen:

**[ixi-Fax](#page-12-0) [erstellen](#page-12-0):** Druckt automatisch über den Drucker ixi-UMS Fax

**[ixi-AutoFax](#page-13-0) [erstellen](#page-13-0)**: Liest die Faxnummer aus dem Dokument und versendet automatisch.

**[ixi-Serienfax](#page-14-0) [starten:](#page-14-0)** Liest die Faxnummern aus einer Datenquelle, erstellt und versendet die Faxe automatisch.

#### <span id="page-12-0"></span>**4.3.1 ixi-Fax erstellen**

Über "ixi-Fax erstellen" Faxe direkt aus MS Word versenden - diese Funktion nutzt den ixi-UMS Faxdruckertreiber und startet den Druckvorgang.

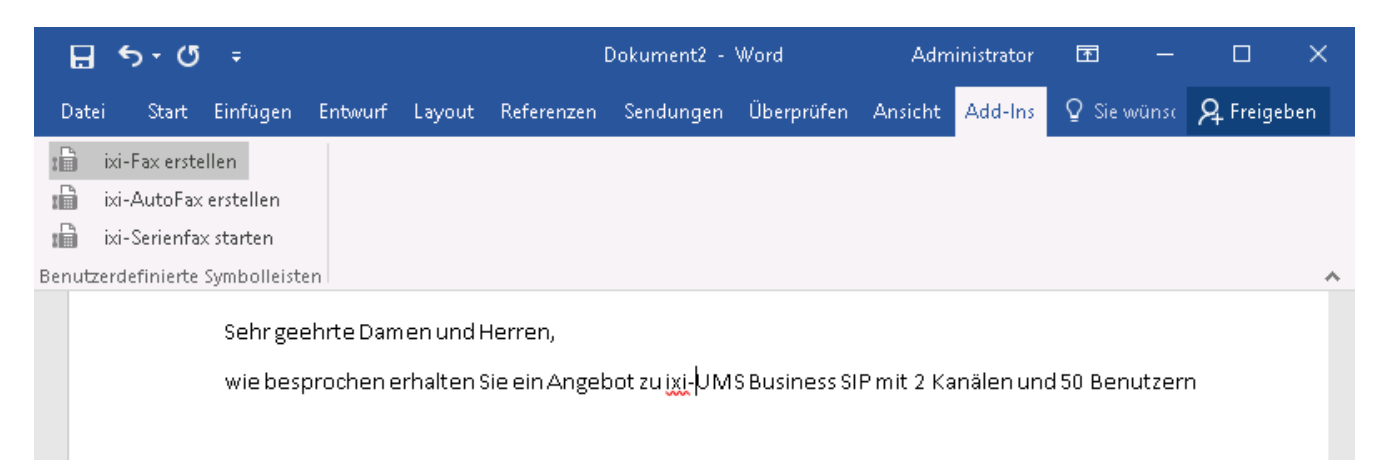

印

F.

٠

 $+$ 100 %

Seite 1 von 1 21 Wörter Q3

Das Dokument wird gedruckt und Ihr [Standard](#page-6-1) [E-Mail](#page-6-1) [Client](#page-9-0) o[der](#page-9-0) der [ixi-UMS](#page-9-0) [SMTP](#page-9-0) Client gestartet. Das gedruckte Dokument ist an die E-Mail als TIF-Datei angehängt.

Sie müssen die neue E-Mail nur noch [adressieren](#page-6-0) [und](#page-6-0) [versenden](#page-6-0).

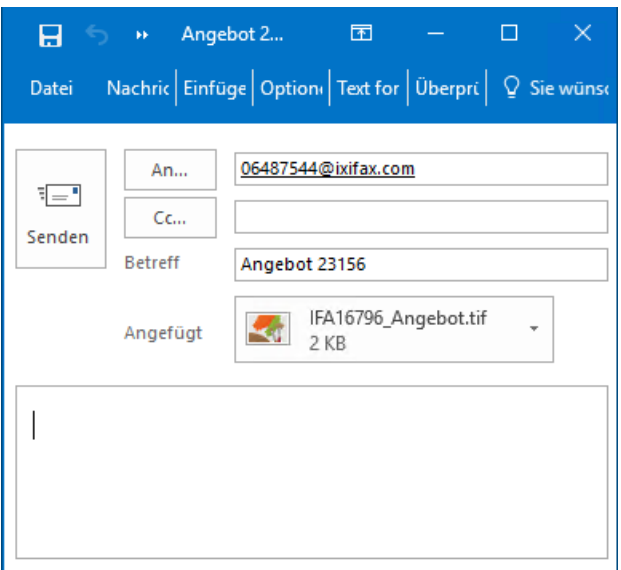

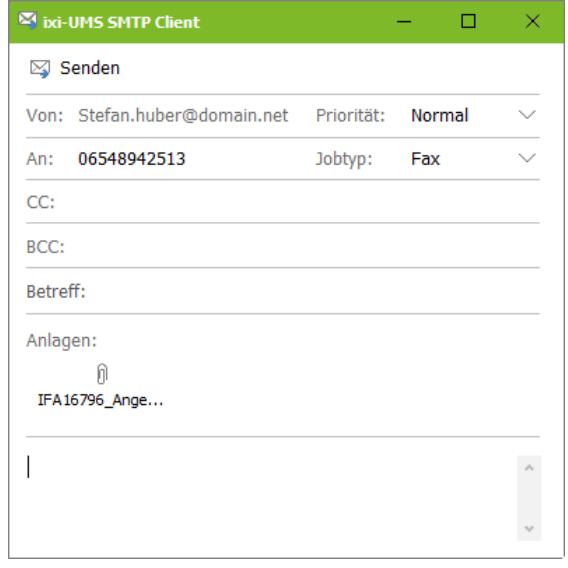

#### **Hinweis**:

Wenn Sie mehrere Dokumente als ein Fax versenden möchten, starten Sie "[Dateien](#page-16-1) [sammeln"](#page-16-1).

#### <span id="page-13-0"></span>**4.3.2 ixi-AutoFax erstellen**

Erstellen Sie Ihr Word-Dokument.welches Sie als Fax versenden wollen. In dem Dokument muss die Fax-Empfängernummer nach dem Wort "**Fax:**" eingegeben werden. (z.B. Fax: +49 8142 47993422).

Diese Syntax ist notwendig, um die Faxnummer in dem Dokument erkennen zu können. Die Angabe darf **nicht** in einer Tabelle stehen !

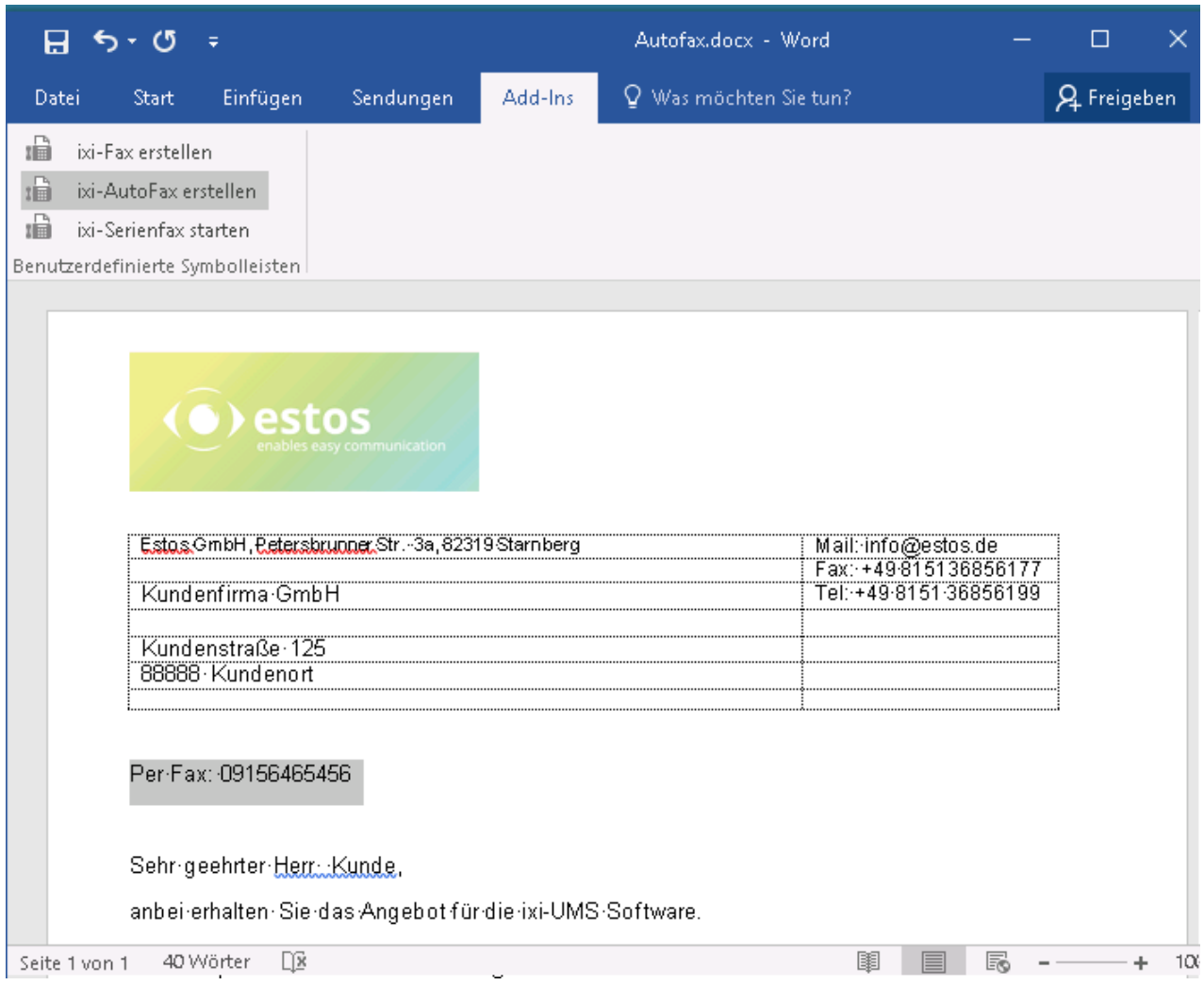

Klicken Sie in den Add-Ins auf den Button "ixi-AutoFax"

Das Dokument wird auf dem ixi-UMS Fax Drucker gedruckt und über Ihren [Standard](#page-6-1) [E-Mail](#page-6-1) [Client](#page-6-1) oder den [ixi-UMS](#page-9-0) [SMTP](#page-9-0) [Client](#page-9-0) versendet.

Je nachdem wie Sie das Verhalten der ixi-UMS Enterprise Client Tools in den [Einstellungen](#page-10-1) festgelegt haben, wird die Nachricht direkt versendet oder immer eine neue E-Mail geöffnet.

Wenn Sie zum Versenden Ihren [standard](#page-6-1) [Mail-Client](#page-6-1) verwenden, können Sie sich das gesendete Dokument unter "gesendete Objekte" ansehen.

#### **Bitte beachten Sie:**

Wenn Sie mehrfach (z.B. beim Absender) das Kürzel "Fax:" verwenden, muss die Faxnummer, an die Sie das Fax versenden wollen, im Dokument an erster Stelle oder die weiteren Angaben (zB des Absenders) ist einer Tabelle stehen.

#### <span id="page-14-0"></span>**4.3.3 ixi-Serienfax starten**

Wenn Sie dasselbe Dokument personalisiert an mehrere Empfänger verschicken möchten (z.B. innerhalb eines Mailings), können Sie die Funktion "SerienFax" nutzen. Das Versenden von Serienfaxen ist einfach, wenn Sie bereits Serienbriefe mit Mircosoft Word verfasst haben. Sie müssen nicht jede Faxnummer und jeden Empfänger einzeln einfügen, sondern können eine bereits vorhandene Datenquelle nutzen, um Serienfaxe zu versenden.

**Bitte beachten**: Während der Erstellung von Serienfaxen müssen die Adressdaten eingefügt werden (ähnlich dem Erstellen eines Word-Serienbriefs). Es ist sinnvoll, diese Datenquelle schon vorab zu erstellen bzw. eine Abfrage durchzuführen. Außerdem ist es wichtig, dass die Datenquelle die Faxnummern der Empfänger enthält. Diese muss zwingend nach dem Wort "Fax:" eingefügt werden. Siehe auch "Autofax".

Verfahren Sie wie folgt:

- Erstellen Sie das Dokument, das Sie als Fax versenden wollen
- Verfahren Sie so, als ob Sie einen Serienbrief erstellen (Extras/Seriendruck/Hauptdokument erstellen/Serienbriefe/Daten importieren/Datenquelle öffnen etc.)
- Wie beim Versand von Serienbriefen fügen Sie Adressdaten ein, die im Dokument enthalten sein sollen ("Seriendruckfeld einfügen")

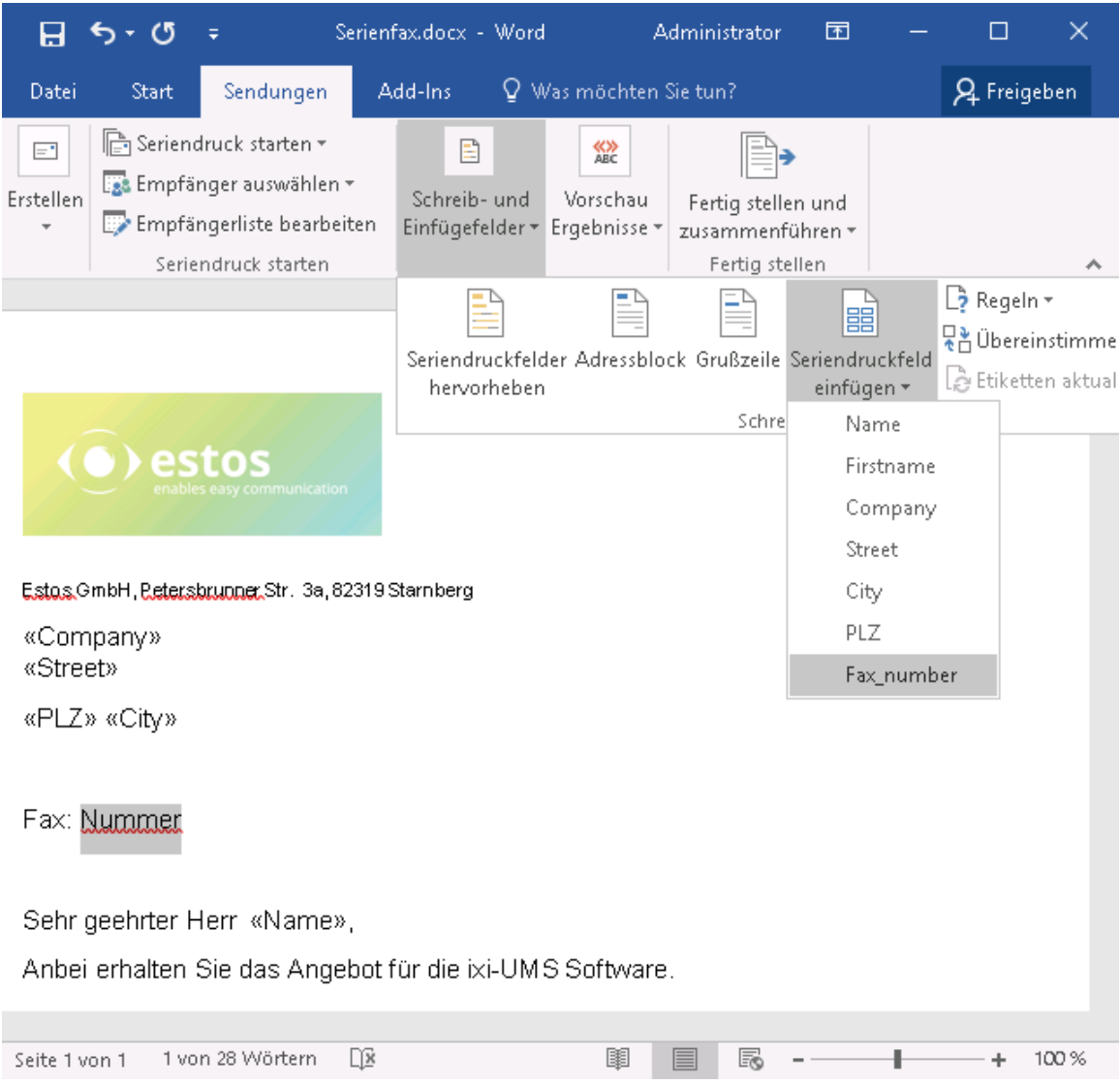

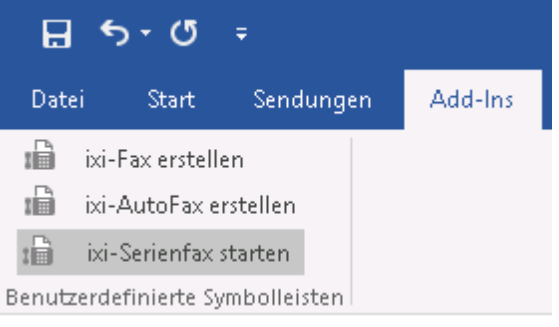

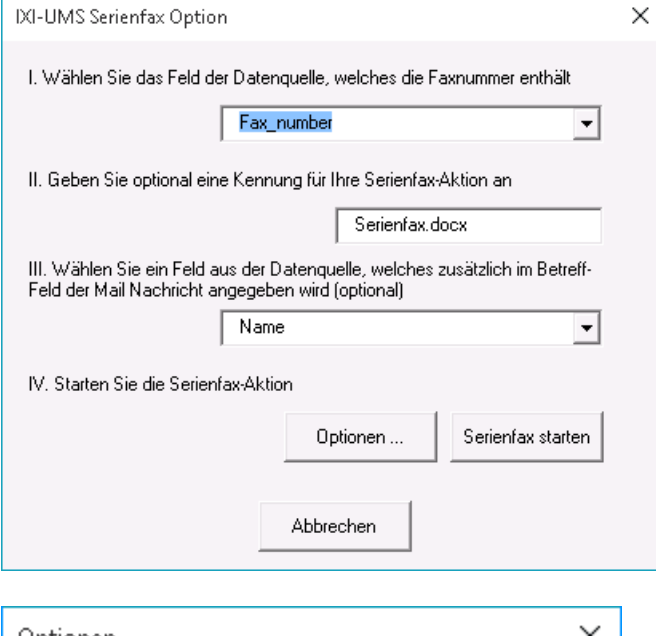

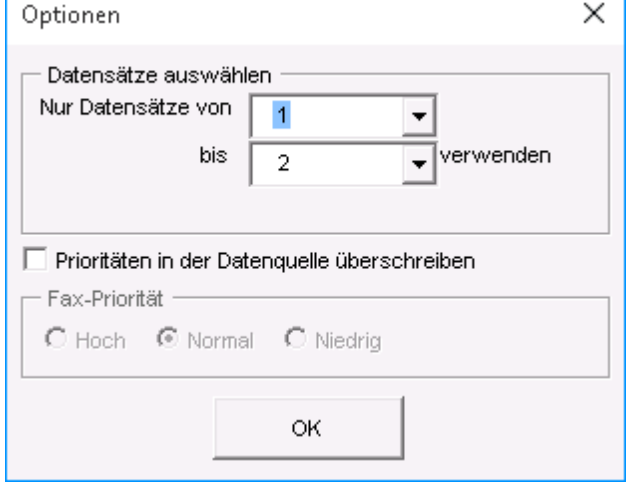

Wenn Sie alle notwendigen Adressdaten eingefügt haben, klicken Sie in dem Tab Add-Ins auf "ixi-SerienFax starten"

Der folgende Dialog wird geöffnet:

Hier müssen Sie angeben, welches Feld die Faxnummer enthält.

Optional können Sie der Aktion einen Namen geben. Dieser Name erscheint in dem Betreff der E-Mail und in den Versandreports, so dass Sie wissen, zu welcher Aktion die Mail und der Report gehört, z.B. "Workshop".

Außerdem können Sie noch ein zusätzliches Feld definieren, das im Betreff erscheinen soll.

Nun können Sie entweder den Versand starten oder zu Optionen gehen. Der folgende Dialog erscheint:

Hier können Sie die Anzahl der Datensätze angeben, die Sie verschicken möchten.

z.B. wenn Sie insgesamt 1000 Datensätze haben, können Sie diese in zwei Mal 500 Datensätze aufteilen:

"Nur Datensätze 1 bis 500 verwenden" im ersten Schritt und "Nur Datensätze 501 bis 1000 verwenden" im zweiten Schritt.

Wenn Sie einen Haken setzen in "Prioritäten in der Datenquelle überschreiben", können Sie die Priorität festlegen, mit der die Serienfaxe verschickt werden sollen. Wenn Sie "Niedrig" auswählen, werden die Faxe in einem vordefinierten Zeitfenster verschickt,

z.B. nachts zwischen 2:00 und 5:00 Uhr, wenn der Versand günstig ist (das Zeitfenster muss vom Administrator definiert werden).Betreff erscheinen soll.

# <span id="page-16-0"></span>**4.4 Systray Anwendung**

Nachfolgende Funktionen sind optional und vielleicht nicht verfügbar. Wenden Sie sich dann bitte an Ihren Administrator.

In der unteren rechten Ecke des Bildschirms sehen Sie ein Systray Symbol, das ixi-UMS heißt und ebenfalls zu den ixi-UMS Client Tools gehört.

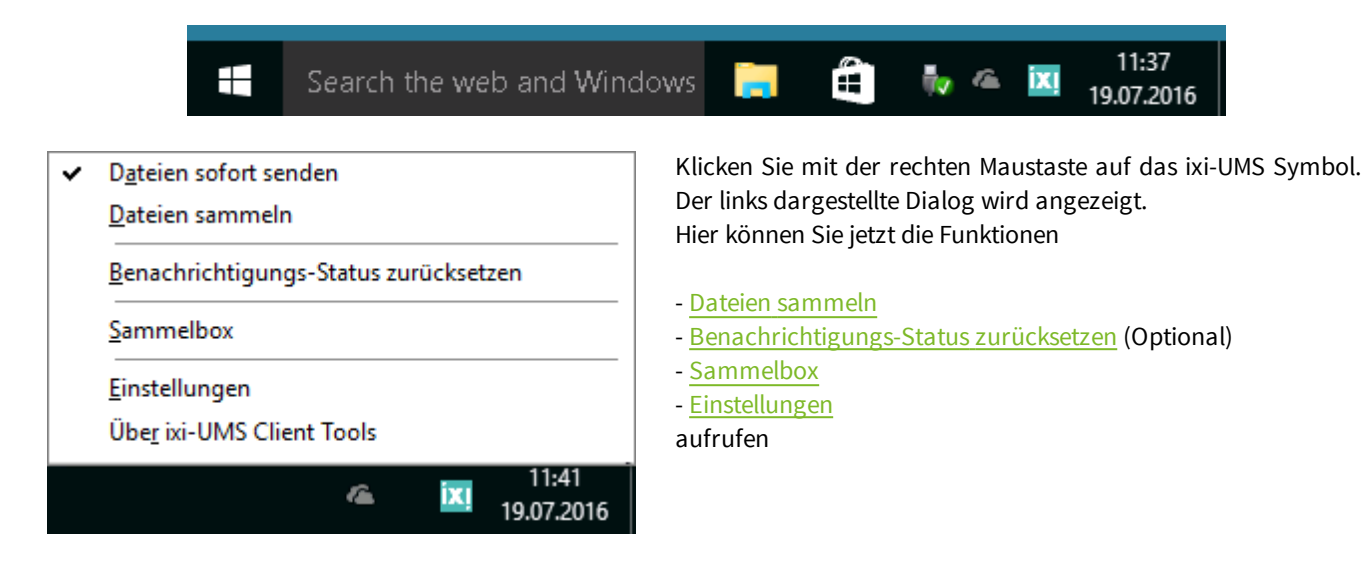

#### <span id="page-16-1"></span>**4.4.1 Dateien Sammeln**

Die Funktion "Dateien sammeln" ermöglicht es Ihnen, verschiedene Dateien (z.B. ein Word-Dokument, eine PowerPoint Präsentation und eine Excel Tabelle) über den ixi-UMS Drucker zu drucken und in einem Faxe zu versenden. Sie müssen die Dateien nicht einzeln versenden, wie im Kapitel ["ixi-UMS](#page-11-0) [Fax](#page-11-0) [Drucker"](#page-11-0) beschrieben. Sie können die verschiedenen Dateien erst sammeln und sie dann alle zusammen in einem Fax versenden.

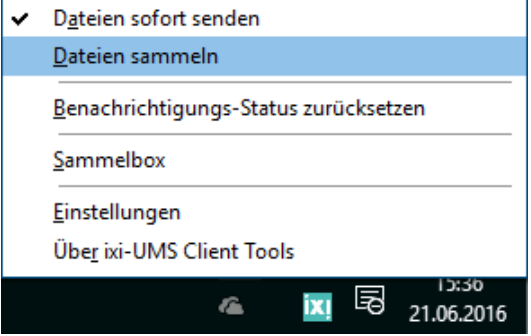

#### Verfahren Sie wie folgt:

Klicken Sie auf "Dateien sammeln". Alle Dokumente, die Sie über den Drucker "ixi-UMS Fax" drucken, werden gesammelt.

Erstellen Sie die Dokumente in den verschiedenen Anwendungen (z. B. eine PowerPoint Folie, eine CorelDRAW Datei und eine Excel Tabelle) und drucken Sie diese nacheinander.

Das ixi-UMS-Symbol im Systray wird jetzt rot dargestellt.

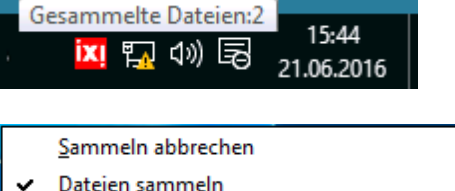

Wenn Sie mit dem Mauszeiger auf das ixi-UMS Symbol gehen, können Sie sehen, wie viele Dateien bereits gesammelt wurden.

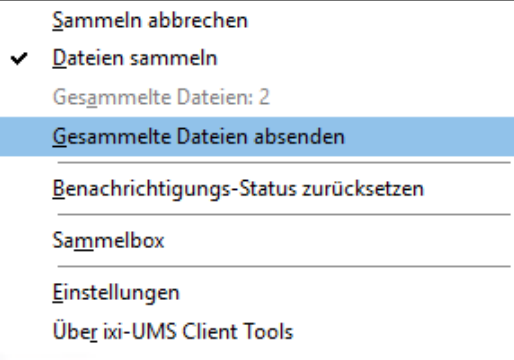

Um diese Dokumente/Dateien zu senden, klicken Sie erneut mit der rechten Maustaste auf das ixi-UMS Symbol und wählen Sie "Gesammelte Dateien absenden".

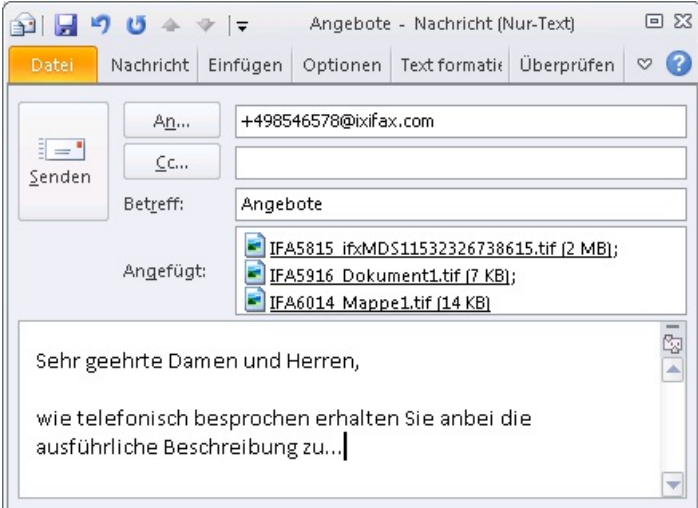

Es geht ein [E-Mail](#page-6-0) [Fenster](#page-6-0) [auf](#page-6-0) und die Dateien, die Sie per Fax versenden wollen, sind bereits angehängt.

Adressieren Sie das Fax wie bereits beschrieben. Sie können zusätzlich einen Text in den E-Mail Body eingeben.

Alle Anhänge und der ggf. eingegebene E-Mail Text werden in einem Fax versendet.

### <span id="page-17-0"></span>**4.4.2 Benachrichtigungs-Status zurücksetzen**

Wenn in dem ixi-UMS Enterprise System eingerichtet ist das Sie per MWI, SMS oder Anruf über neue UMS-Nachrichten informiert werden. speichert der ixi-UMS Enterprise Server Informationen über die Anzahl der eingegangen Nachrichten. Dieser Zähler wird nur zurück gesetzt, wenn Sie die neuen Nachrichten per Telefoneinwahl auf Ihrer Voice-Mailbox abhören.

Das ixi-UMS System kann nicht erkennen, wenn Sie neue Nachrichten direkt in Ihrem Mail Client öffnen und wird Sie somit ggf nicht mehr erneut über neue Nachrichten informieren.

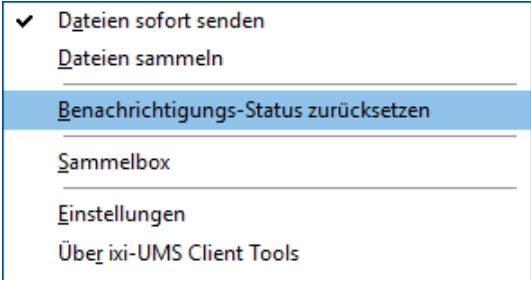

Um den ixi-UMS Nachrichtenzähler wieder zurück zu setzen, können Sie über "Benachrichtigungs-Status zurücksetzen" den Status am ixi-UMS Server auf "Null" setzen.

#### <span id="page-18-0"></span>**4.4.3 Sammelbox**

Diese Funktion macht es möglich, verschiedene Dateien direkt aus dem Explorer per Drag&Drop zu faxen.

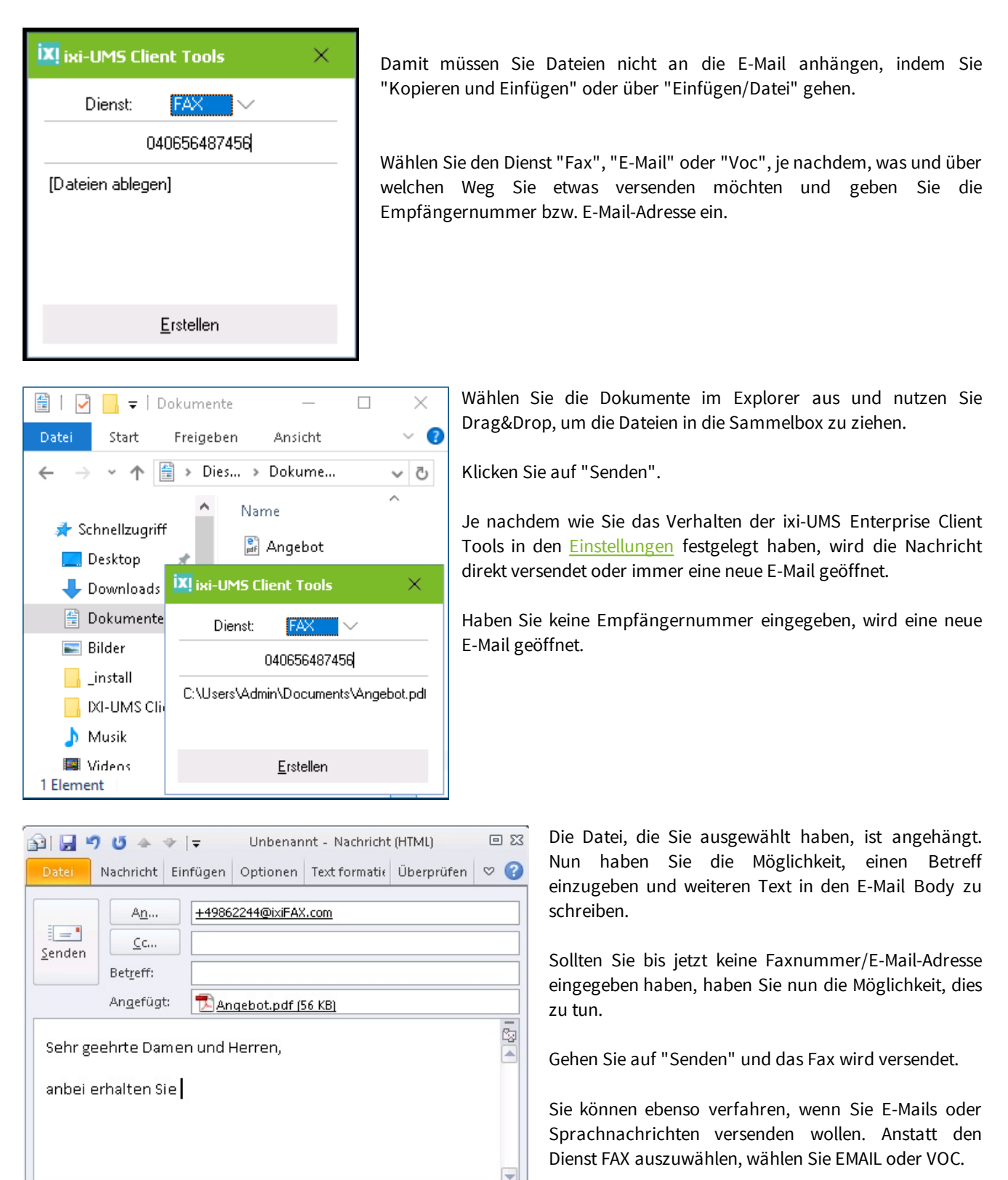

#### <span id="page-18-1"></span>**4.4.4 Einstellungen**

Hiermit öffnen Sie die [ixi-UMS](#page-10-1) [Client](#page-10-1) [Tools](#page-10-1) [Einstellungen](#page-10-1).

# <span id="page-19-0"></span>**4.5 ixi-UMS Buttons im Mail Client**

Im Exchange/Outlook Umfeld sind nach der Installation der ixi-UMS Client Tools im Outlook ggf. neues Add-In vorhanden.

Im Domino / Notes Umfeld wird diese Schaltfläche durch Ihren Administrator am Server installiert. Damit stehen nachfolgende Funktionen auch OHNE die Installation der ixi-UMS Client Tools zur Verfügung.

Die Funktionen der einzelnen Unterpunkte der ixi-UMS Button sind bei den Servern Domino und Exchange unterschiedlich.

Bitte beachten Sie die nachfolgende Anleitung.

#### <span id="page-19-1"></span>**4.5.1 Exchange /Outlook**

Die Outlook Add-Ins sind zusätzlicher Buttons in Ihrem Outlook E-Mail Client. Die ixi-UMS Client Tools erweitern Outlook und dessen Funktionalität. Sie können diese Zusatzfunktionalität nutzen, wenn Sie zum Beispiel [Faxe](#page-20-0) oder [SMS](#page-21-0) direkt aus den Outlook Kontakten mit einem Klick senden möchten. Außerdem benötigen Sie den Button, wenn Sie Ihre empfangenen Sprachnachrichten direkt [an](#page-23-0) [Ihr](#page-23-0) [Telefon](#page-23-0) [senden](#page-23-0) wollen.

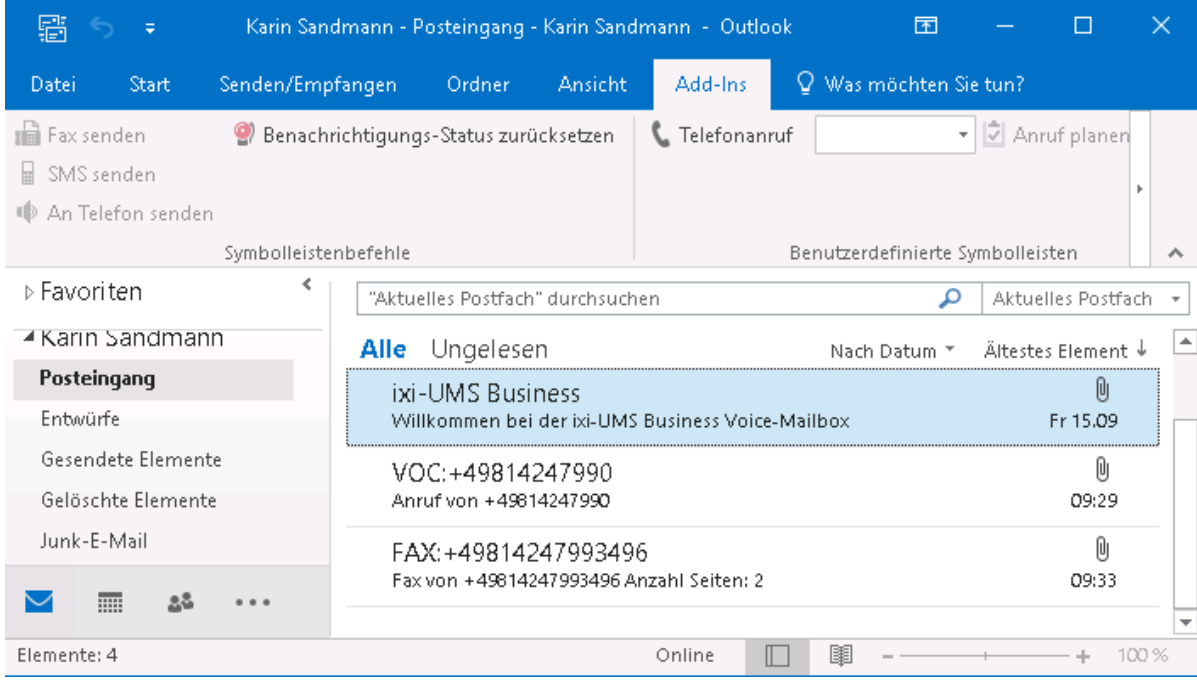

#### <span id="page-20-0"></span>4.5.1.1 Fax senden

Um ein Fax über einen Kontakt zu versenden, gehen Sie wie folgt vor:

- Markieren Sie den Kontakt, dem Sie ein Fax senden wollen (selbstverständlich muss dieser Kontakt auch eine Faxnummer enthalten)
- Gehen Sie auf den Tab Add-Ins und wählen Sie "Fax senden"

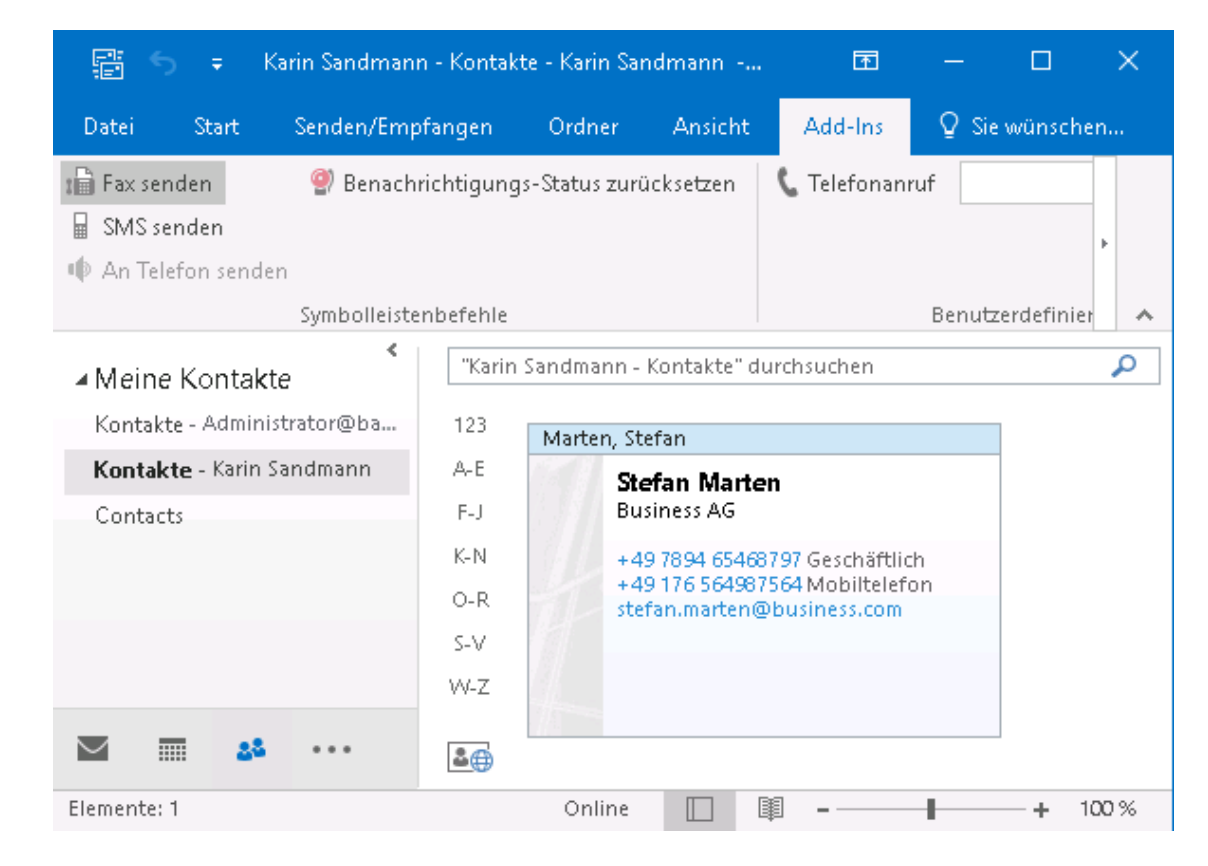

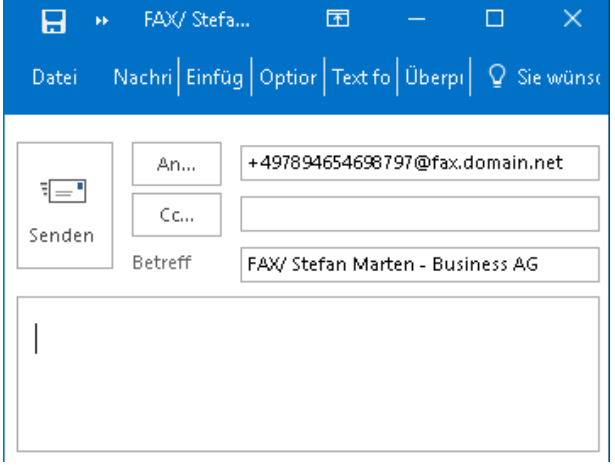

Ein neues E-Mail Fenster öffnet sich, und im "An-Feld" der E-Mail ist die Faxnummer bereits enthalten

Sie können nun ebenso verfahren wie beim Schreiben einer E-Mail (Betreff einfügen, Text etc.)

Wenn Sie möchten, können Sie zusätzlich Dokumente anhängen.

Klicken Sie auf "Senden"

#### <span id="page-21-0"></span>4.5.1.2 SMS senden

Um eine SMS über einen Kontakt zu versenden, gehen Sie wie folgt vor:

- Wählen Sie den Kontakt aus, dem Sie die SMS senden wollen (selbstverständlich muss dieser Kontakt auch eine Mobilnummer enthalten)
- Gehen Sie auf den Tab Add-Ins und wählen Sie "SMS senden"

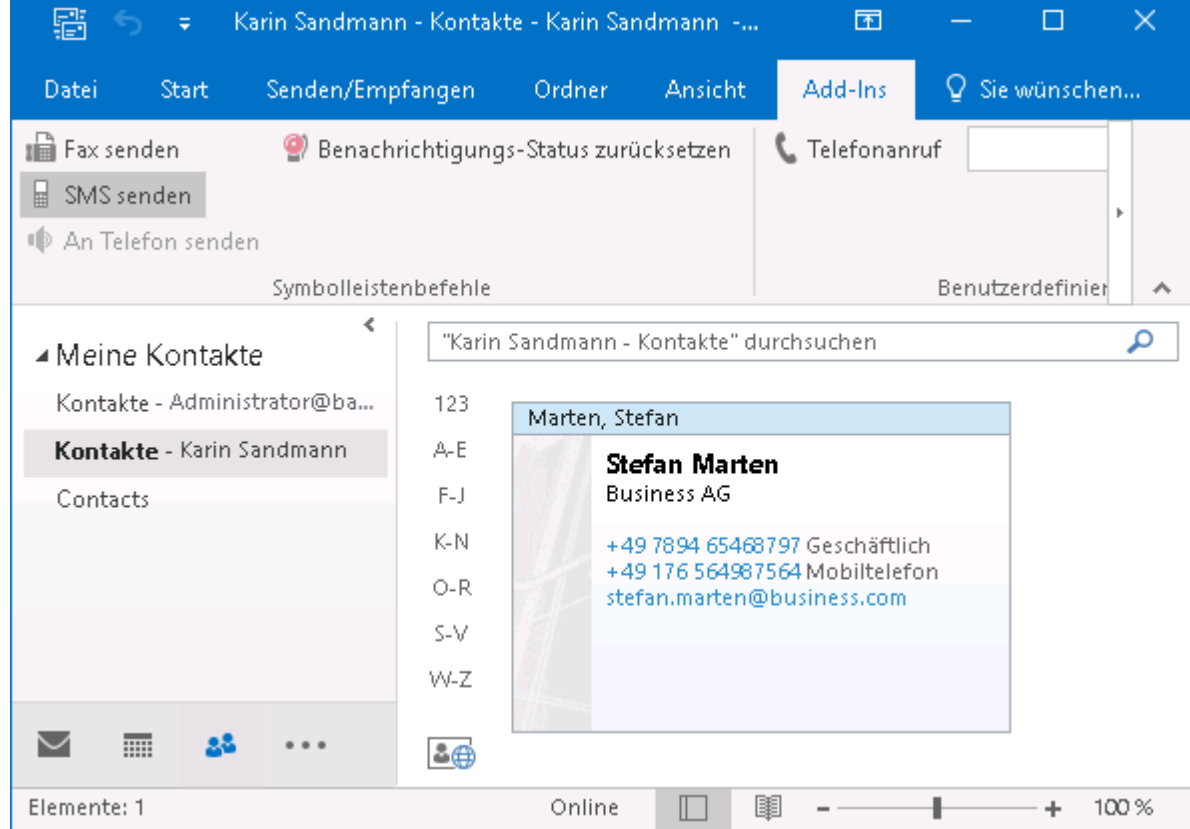

- Ein neues E-Mail Fenster öffnet sich, und im "An-Feld" der E-Mail ist die Mobilnummer bereits enthalten
- Sie können nun ebenso verfahren wie beim Schreiben einer E-Mail (Betreff einfügen und / oder Text)
- Gehen Sie auf "Senden"

#### <span id="page-22-0"></span>4.5.1.3 An Telefon senden

#### Diese Option ist nur möglich, wenn Sie alle ixi-UMS Nachrichten in Ihrem standard E-Mail Client empfangen und **auch über diesen versenden !**

Eine Sprachnachricht hat eine wav-Datei als Anhang. Verfügt Ihr PC über Lautsprecher können Sie diesen Wav-Anhang per "Doppelklick" anhören.

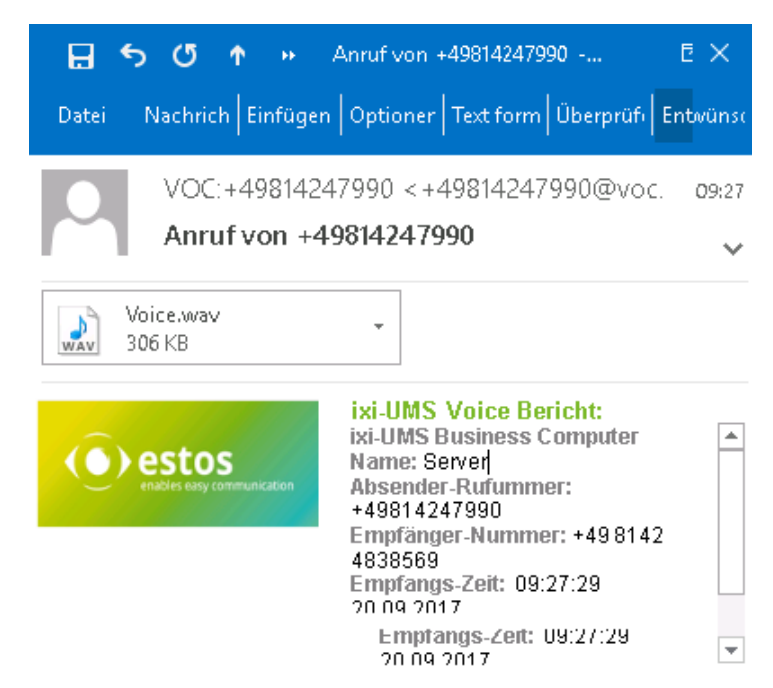

Wenn Ihr Computer nicht mit einer Soundkarte oder Lautsprechern ausgestattet ist oder Sie die Sprachnachrichten diskret am Telefon anhören wollen, können Sie diese abhören indem Sie die Nachricht an Ihr Telefon senden.

Sie können die Nachricht (wie unter "ixi-UMS Nachrichten versenden - [aus](#page-6-1) [Ihrem](#page-6-1) [Standard](#page-6-1) [Mail](#page-6-1) [Client"](#page-6-1) beschrieben) weiterleiten und entsprechend adressieren an:

<Ihre [telefondurchwahl>@ixivoc.com>.](mailto:telefondurchwahl>@ixivoc.com>)

Ist das ixi-UMS Outlook-Add-In installiert, können Sie die E-Mail über die Auswahl "An Telefon senden" weiterleiten. In diesem Fall müssen Sie Ihre Durchwahl in den [Einstellungen](#page-10-1) [hinterlegen.](#page-10-1)

Wenn Sie die Sprachnachricht an Ihr Telefon senden möchten, markieren Sie diese in Ihrem Posteingang Gehen Sie auf den Tab Add-Ins und wählen Sie "An Telefon senden"

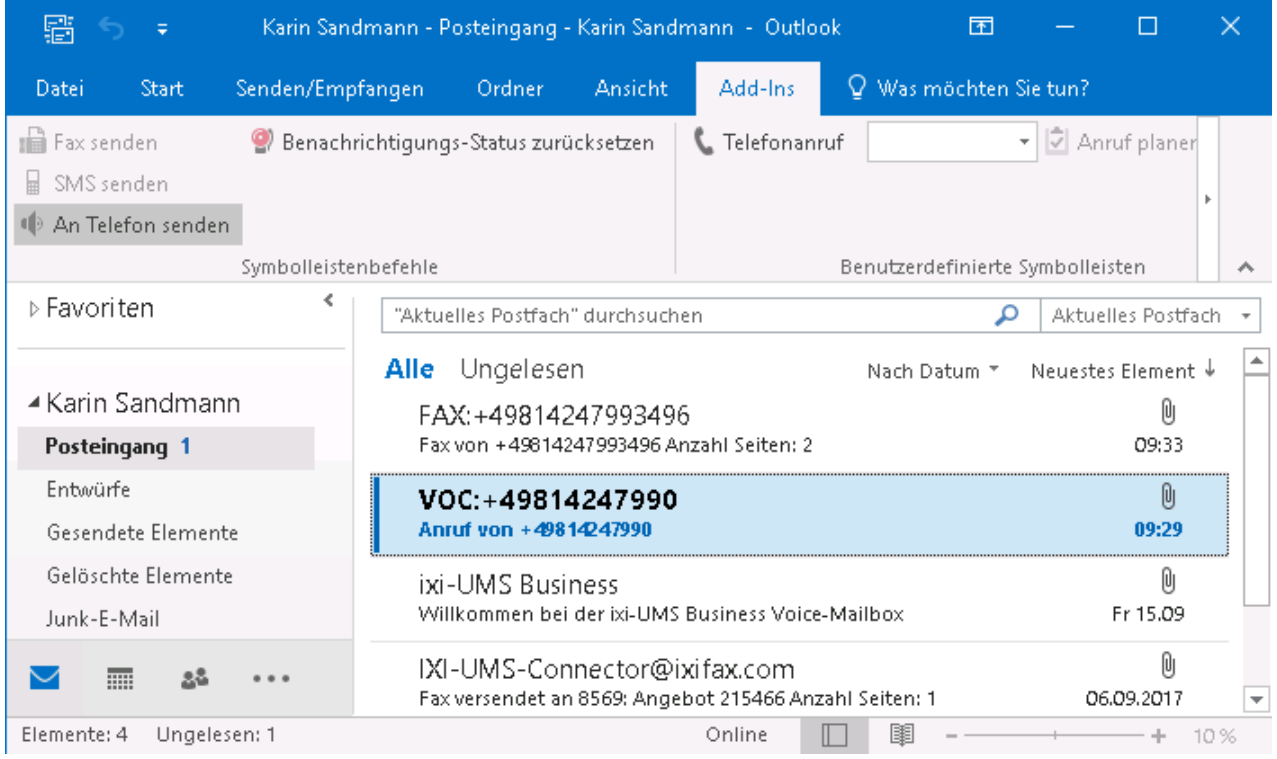

Die Sprachnachricht wird an Ihr Telefon geschickt.

#### <span id="page-23-0"></span>4.5.1.4 Benachrichtigungs-Status zurücksetzen

Wenn in dem ixi-UMS Enterprise System eingerichtet ist das Sie per MWI, SMS oder Anruf über neue UMS-Nachrichten informiert werden. speichert der ixi-UMS Enterprise Server Informationen über die Anzahl der eingegangen Nachrichten. Dieser Zähler wird nur zurück gesetzt, wenn Sie die neuen Nachrichten per Telefoneinwahl auf Ihrer Voice-Mailbox abhören.

Das ixi-UMS System kann nicht erkennen, wenn Sie neue Nachrichten direkt in Ihrem Mail Client öffnen und wird Sie somit ggf nicht mehr erneut über neue Nachrichten informieren.

Um den ixi-UMS Nachrichtenzähler wieder zurück zu setzen, können Sie über "Benachrichtigungs-Status zurücksetzen" den Status am ixi-UMS Server auf "Null" setzen.

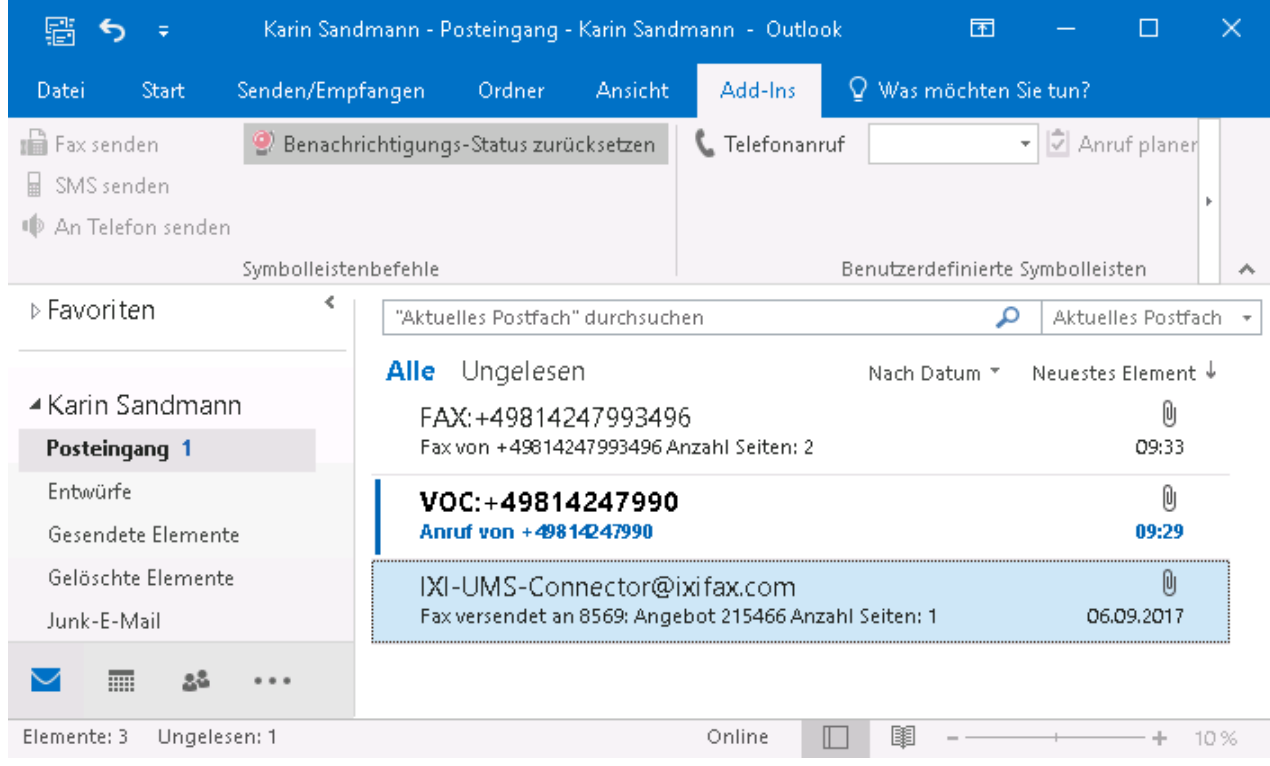

In diese Funktion müssen Sie Ihre Durchwahl in den [Einstellungen](#page-10-1) [hinterlegen](#page-10-1). Diese Option steht Ihnen auch im [Systray](#page-17-0) zur Verfügung.

### <span id="page-24-0"></span>**4.5.2 Domino /Notes**

Ist das Mailtemplate von Ihrem Administator am Server installiert worden, erhalten Sie eine neue Schaltfläche "ixi-UMS" im Notes.

Über diese Schaltfläche können Sie den Absendern der von Ihnen empfangenen E-Mails per Fax oder SMS antworten.

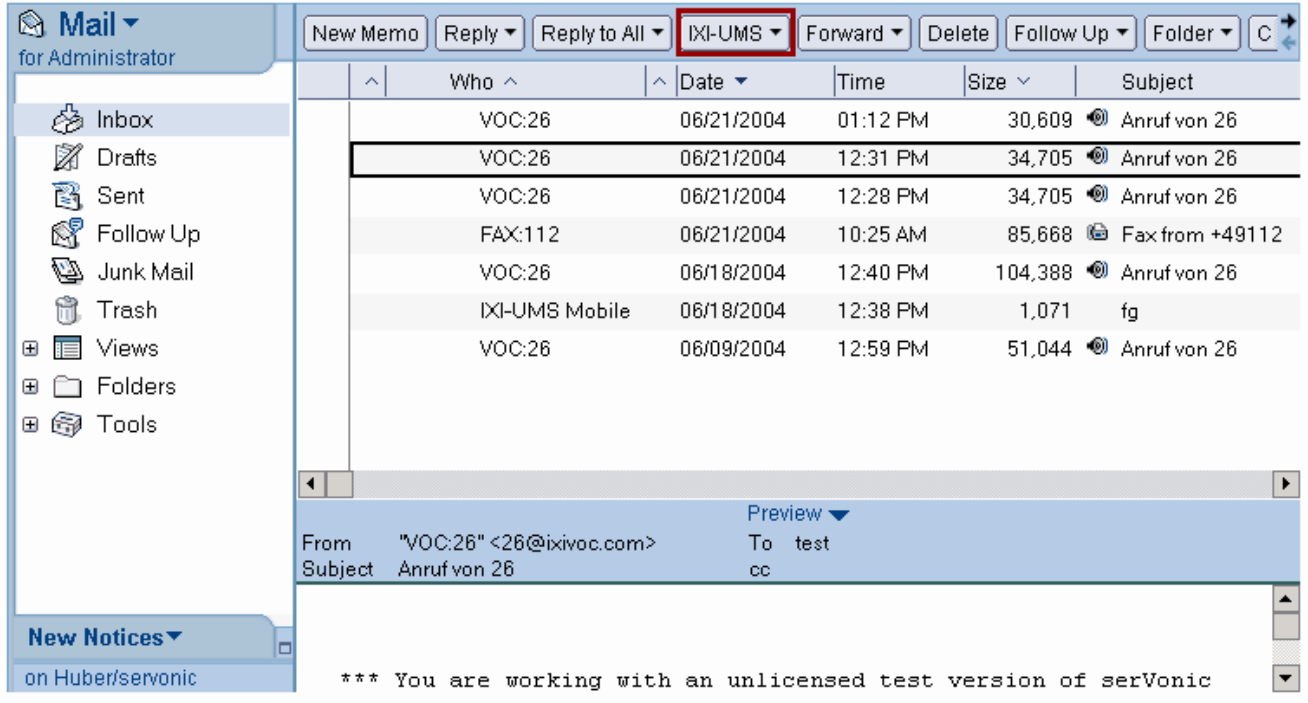

Eine weitere Schaltfläche finden Sie in Ihrem persönlichen Adressbuch.

Außerdem können die hier verwendeten und in den Screenshots dargestellten Benennungen der Schaltflächen von den Ihren abweichen. Die Benennungen können von Ihrem Administrator frei gewählt werden.

#### <span id="page-25-0"></span>4.5.2.1 Neues Fax Memo

#### **Hinweis**:

Voraussetzung für die nachfolgende Funktion ist, dass die Faxnummer des Absenders in einem Ihrer Adressbücher gepflegt ist.

Sie können dem Absender einer bei Ihnen eingegangenen E-Mail per Fax antworten.

1. Wählen Sie eine oder mehrere E-Mail(s) aus

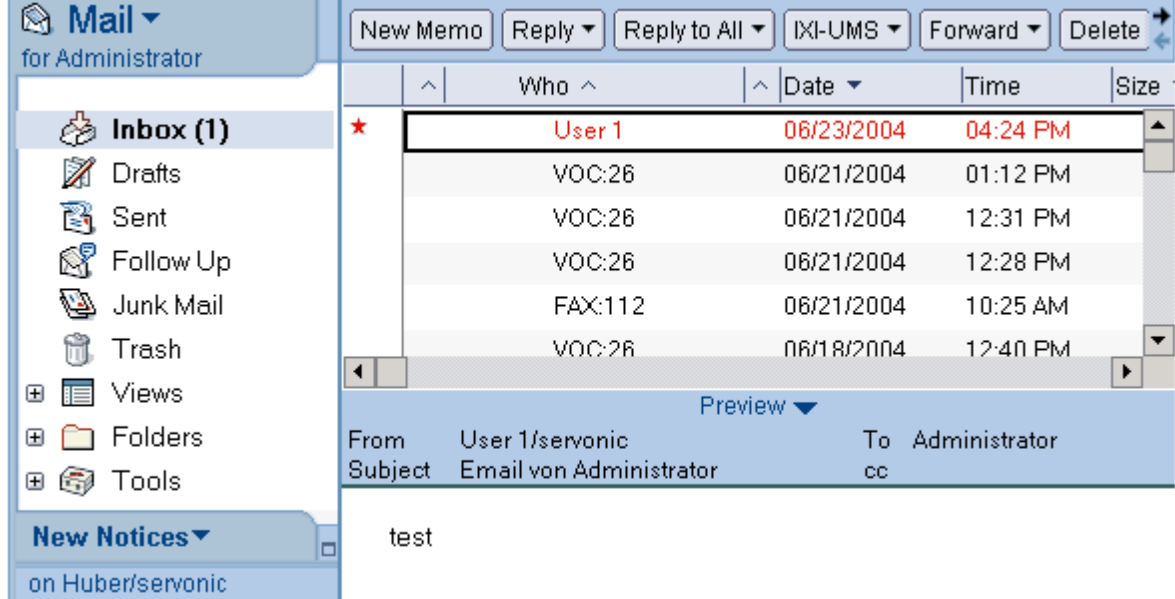

2. Wählen Sie ixi-UMS | Neues Fax Memo

3. Sofern der Absender der E-Mail in einem Ihrer Adressbücher vorhanden und die entsprechende Faxnummer gepflegt ist, öffnet sich ein neues Memo Formular, das entsprechend adressiert ist.

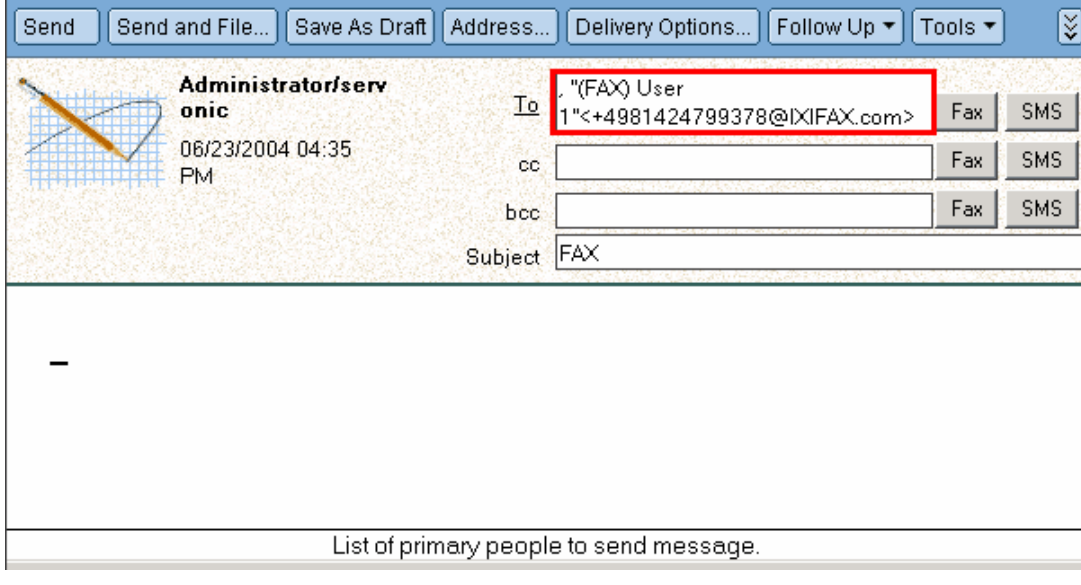

4. Geben Sie Ihren Text ein oder hängen Sie ein Dokument an und versenden Sie das Fax.

#### <span id="page-26-0"></span>4.5.2.2 Neues SMS Memo

#### **Hinweis**:

Voraussetzung für die nachfolgende Funktion ist, dass die Mobilnummer des Absenders in einem Ihrer Adressbücher gepflegt ist.

Sie können dem Absender einer bei Ihnen eingegangenen E-Mail per SMS antworten.

1. Wählen Sie eine oder mehrere E-Mail(s) aus.

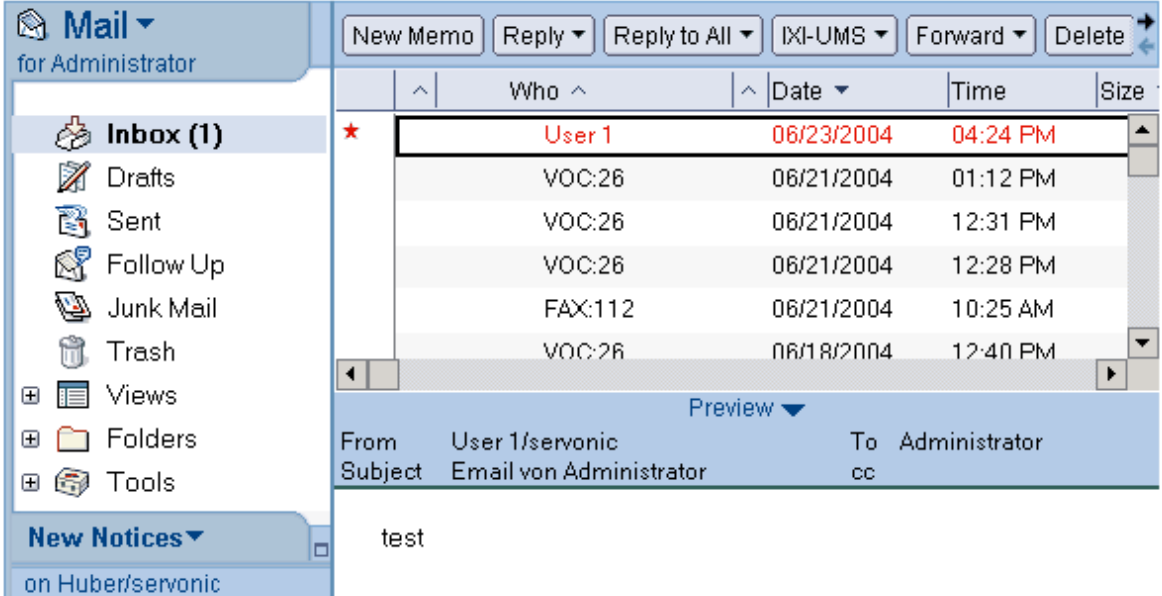

2. Wählen Sie ixi-UMS | Neues SMS Memo

3. Sofern der Absender der E-Mail in einem Ihrer Adressbücher vorhanden und die entsprechende Telefonnummer gepflegt ist, öffnet sich ein neues Memo Formular, das entsprechend adressiert ist.

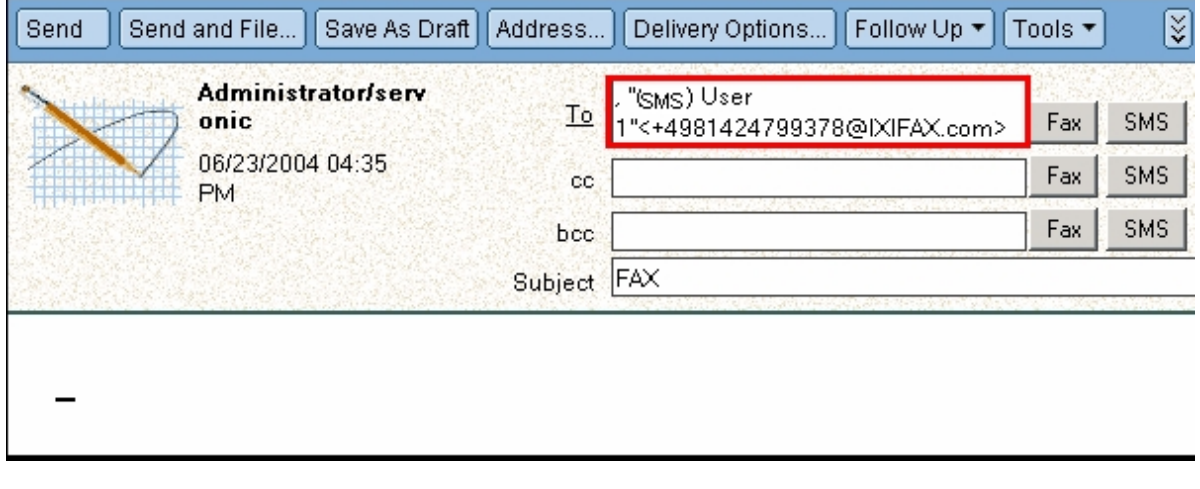

4. Geben Sie Ihren Text ein und senden Sie die SMS.

#### <span id="page-27-0"></span>4.5.2.3 Voice Mail an Telefon

**Hinweis**: Voraussetzung ist, dass Ihre Telefonnummer im öffentlichen Namens and Address Book eingepflegt ist.

Eine Sprachnachricht hat eine wav-Datei als Anhang. Sie können diese - sofern Ihr Computer mit einer Soundkarte oder Lautsprechern ausgestattet ist - direkt per Lautsprecher anhören, indem Sie auf den Anhang doppelklicken und den Mediaplayer zum Anhören benutzen.

Damit können Sie eingegangene Sprachnachrichten auch ohne Soundkarte in Ihrem Rechner abhören können, können Sie diese an Ihr Telefon senden, indem Sie die Nachricht entweder

- wie unter "[ixi-UMS](#page-6-0) [Nachrichten](#page-6-0) [versenden"](#page-6-0) beschrieben oder

- über die ixi-UMS Erweiterung in dem Notes Client.

an Ihr Telefon weiterleiten (versenden)

Wählen Sie dazu die Sprachnachricht aus, die Sie abhören möchten, und wählen Sie dann ixi-UMS - Voice Mail an Telefon senden.

Daraufhin öffnet sich ein neues Memo, das die eingegangene Sprachnachricht enthält. Die Empfängeradresse ist bereits entsprechend adressiert. Sie brauchen nur noch den Senden Button zu drücken. Nach einigen Sekunden wird Ihr Telefon klingeln und die Nachricht wird abgespielt.

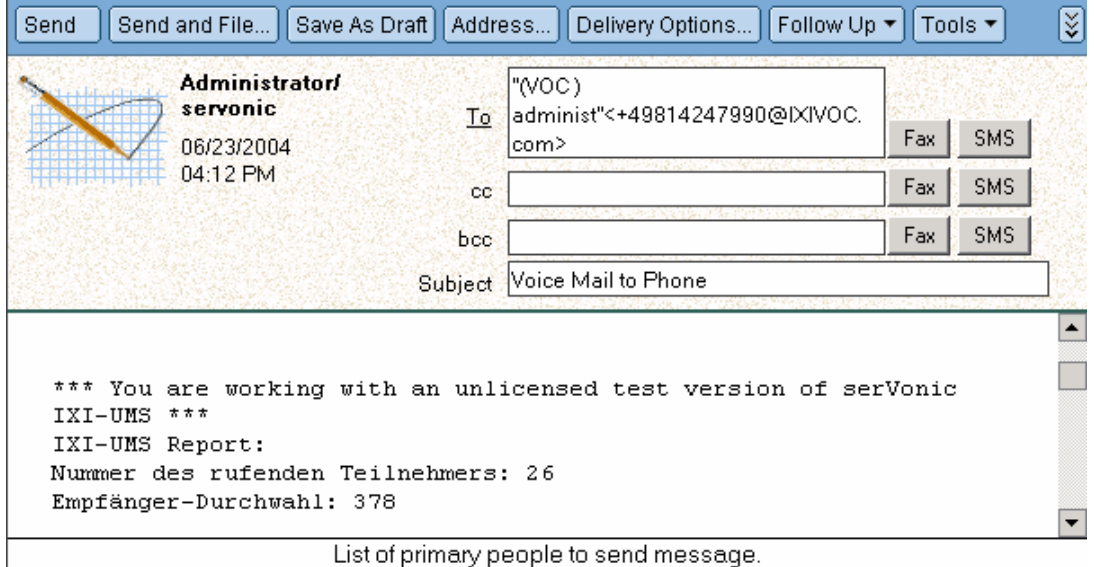

List of primary people to send message.

#### <span id="page-28-0"></span>4.5.2.4 Adressbuch Erweiterungen

Eine weitere neue Schaltfläche finden Sie in Ihrem persönlichen Adressbuch. Die Schaltfläche kann genauso heißen wie die Schaltfläche im Notes Mail Client. Auch die Optionen können gleich heißen. Allerdings haben die Optionen hier andere Funktionen.

Über diese Schaltfläche können Sie ein Fax bzw. eine SMS an den vorher von Ihnen ausgewählten Kontakt versenden.

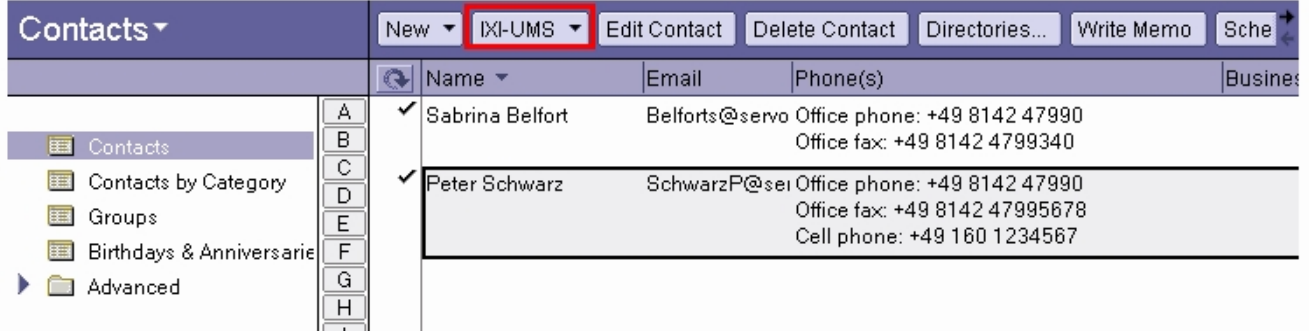

1. Markieren Sie den/die Kontakt(e), an den/die Sie ein Fax oder eine SMS senden möchten.

2. Wählen Sie beispielsweise ixi-UMS | Fax Memo

3. Ein neues Memo Formular wird geöffnet. Im Empfängerfeld sind die Fax/SMS Nummern der ausgewählten Kontakte bereits richtig formatiert eingetragen.

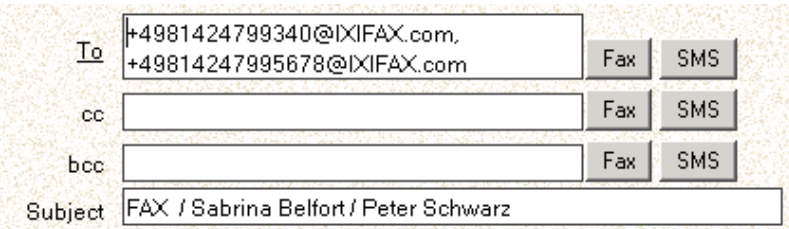

# <span id="page-28-1"></span>**5 Einsatz des ixi-UMS PS Druckers**

Mit den ixi-UMS Client Tools kann ein weiterer Drucker zur Verfügung gestellt werden. Der ixi-UMS PS Drucker kann aus dem zu druckenden Dokument die Faxnummer und den Betreff auslesen und zusammen mit dem gedruckten Dokument an den Mail Client übergeben. Damit können auch von anderen Applikationen generierte Dokumente automatisch versendet werden. Voraussetzung ist, dass die benötigten Übergabe-Parameter in dem Dokument vorhanden sind.

Nachfolgend wird dargestellt, wie ein Dokument aussehen sollte, damit der ixi-UMS PS Drucker die benötigten Daten auslesen kann.

Beachten Sie bitte, dass die "Schlüsselwörter" (Prefix) von Ihrem Administrator festgelegt werden müssen. Die Angaben sind "case sensitive", d.h. Sie müssen die Groß-/Kleinschreibung beachten.

# <span id="page-29-0"></span>**5.1 Faxdruckaufträge über Steuerzeichen im Text übergeben**

Der ixi-UMS PS Drucker kann aus dem zu druckenden Dokument die Faxempfängernummer und den Betreff auslesen und an den Mail Client übergeben. Dadurch wird ein Fax automatisch adressiert und versendet. Die Angaben müssen wie folgt im Text enthalten sein:

@@FAX: <Faxnummer>@@ @@Betreff: <optionale Angabe eines Mail-Betreffs>@@

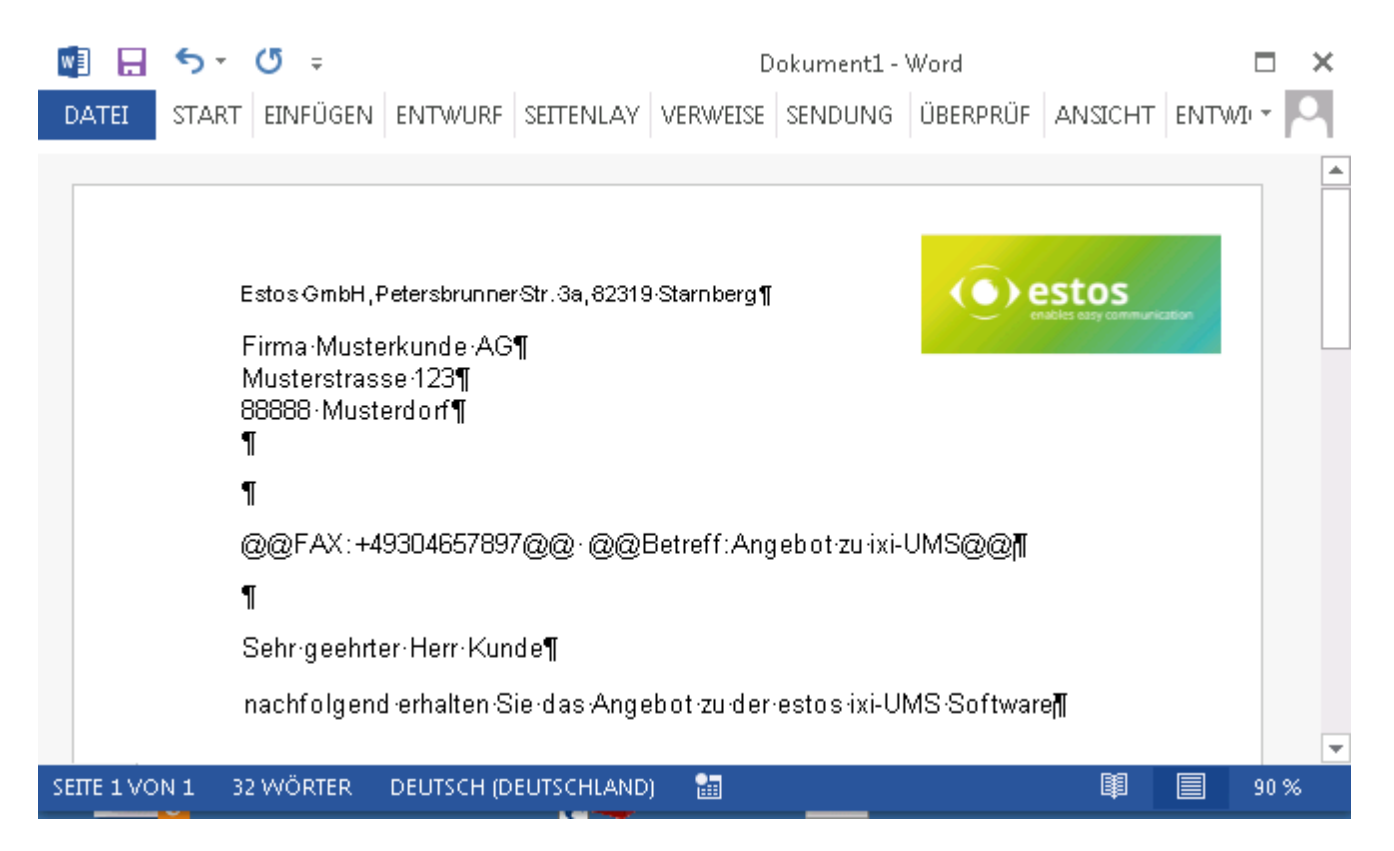

#### **Hinweis:**

Je nach Konfiguration können auch andere Steuerzeichen gültig sein. Welche Schreibweise bei Ihnen gültig ist, erfragen Sie bitte bei Ihrem Administrator.

#### **Wichtig:**

- 1. Diese Angabe kann auch mehrzeilig sein.
	- @@FAX:<Faxnummer>@@
	- @@Betreff: <optionale Angabe eines Mail-Betreffs>@@
- 2. Die Angaben müssen **nicht** sichtbar sein.
- Damit der Empfänger diese Angaben nicht sieht, sollten diese immer weiss dargestellt werden.
- 3. Die Prefix sind case-sensitiv. Achten Sie auf die Groß/Klein Schreibung
- 4. Die Daten können nicht bei jeder Schriftart erkannt werden. Die Angabe der Daten und Präfixe sollte in der Schriftart Arial, Helvetica oder Courier formatiert sein.

Wird das Dokument auf dem ixi-UMS PS gedruckt, wird es automatisch über den Mail Client versendet. Das Fax kann unter "gesendete Objekte" angesehen werden.

#### **Hinweise:**

- 1. Wenn Sie die Parameter selbst in ein Dokument tippen, um die Faxnummer automatisch zu übergeben, kann es bei einigen Word-Versionen zu Problemen kommen, wenn Sie diese verbessern. Wenn Sie sich beispielsweise bei dem Wort "FAX" vertippt haben und dieses Wort korrigieren, kann das dazu führen, dass dieser Parameter nicht mehr ausgewertet werden kann. Sollte dieser Effekt auftreten, löschen Sie die gesamte Zeile und geben Sie alles neu ein.
- 2. Bei der Übergabe an den Mail-Client werden Umlaute aus dem Feld "Betreff" nicht richtig übergeben. Der Inhalt des Faxes ist davon nicht betroffen.

# <span id="page-30-0"></span>**6 Hinweise**

Hier sind einige Hinweise für den Administrator aufgelistet, nach denen häufig gefragt wird.

# <span id="page-30-1"></span>**6.1 Angabe der Telefonnummer in einem Kontakt**

Sie können Fax- und SMS-Nachrichten direkt aus einem Outlook-Kontakt adressieren. Voraussetzung ist, das die Rufnummern in einem gültigen Format angegeben worden sind.

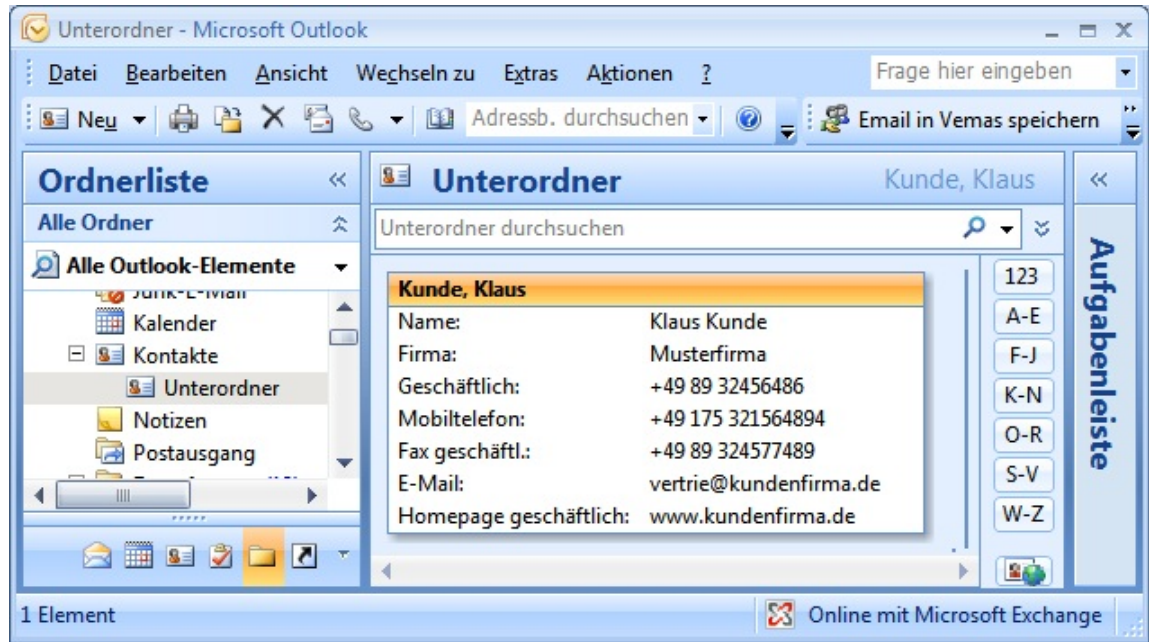

Achten Sie bei Telefon-, Fax- und Mobilnummern bitte darauf, dass diese im internationalen Format abgespeichert werden:

#### z.B. +49 8142 47990 nicht +49 (08142) 47990

Auch die Angabe mit Ortsnetz (08142447990) oder ohne Ortsnetz (47990) sind gültig.

Sonderzeichen (z.B.: "/", " $($ ", ")", "-", "\") sollten nicht in einer Telefonnummer erscheinen!

Ältere Versionen von MS Outlook bieten Ihnen in manchen Fällen an, Klammern zu setzen oder ergänzt die Vorwahl zusätzlich um eine 0.

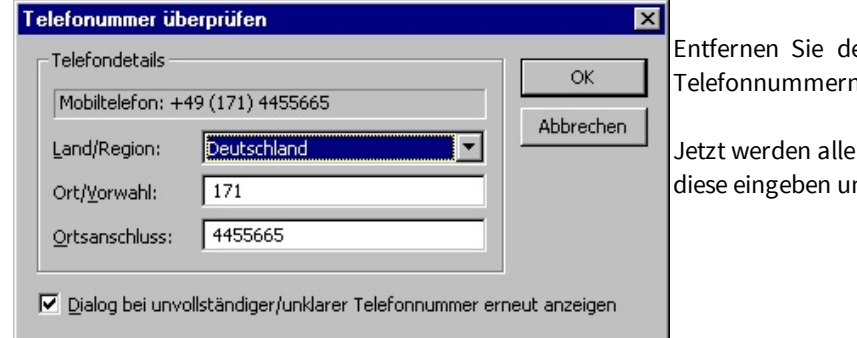

en Haken bei "Dialog bei unvollständigen n...", und klicken Sie auf "Abbrechen".

Rufnummern ganeu so gespeichert wie Sie nd nicht mehr von Outlook formatiert.

# <span id="page-31-0"></span>**6.2 An Telefon senden (Domino)**

Hinweis für den Administrator:

Damit der ixi-UMS Kernel beim Abspielen der Nachrichten KEIN Amt wählt, sollten Sie im Lotus Script Code (Funktion GetPhoneNumberExtension) die Konstante BASE\_TEL auf die Anschlussnummer Ihrer TK-Anlage setzen:

Function GetPhoneNumberExtension( PhoneNumber As String) As String Const BASE\_TEL = "+4981424799"

### <span id="page-31-1"></span>**6.3 Deckblätter**

Um eine Faxnachricht individuell gestalten zu können (z.B. das Firmenlogo oder die Adressdaten des Benutzers einfügen), kann man ein individuell gestaltetes Faxdeckblatt erstellen, das während des Rendering Prozesses am Server eingesteuert wird.

Ein Deckblatt wird immer dann erstellt, wenn Sie **einen Text in den E-Mail Body** schreiben.

Faxdeckblätter und "Briefpapier" (Layouts) für Faxe können nur zentral am Server angelegt werden. Je nach eingesetzten Funktionen können diese Deckblätter abhängig vom Absender oder Empfänger erstellt werden und ggfs. können Sie dann das zu nutzende Deckblatt selbst auswählen. Bitte fragen Sie dazu Ihren Administrator.

Beispiel einer Nachricht mit Faxdeckblatt:

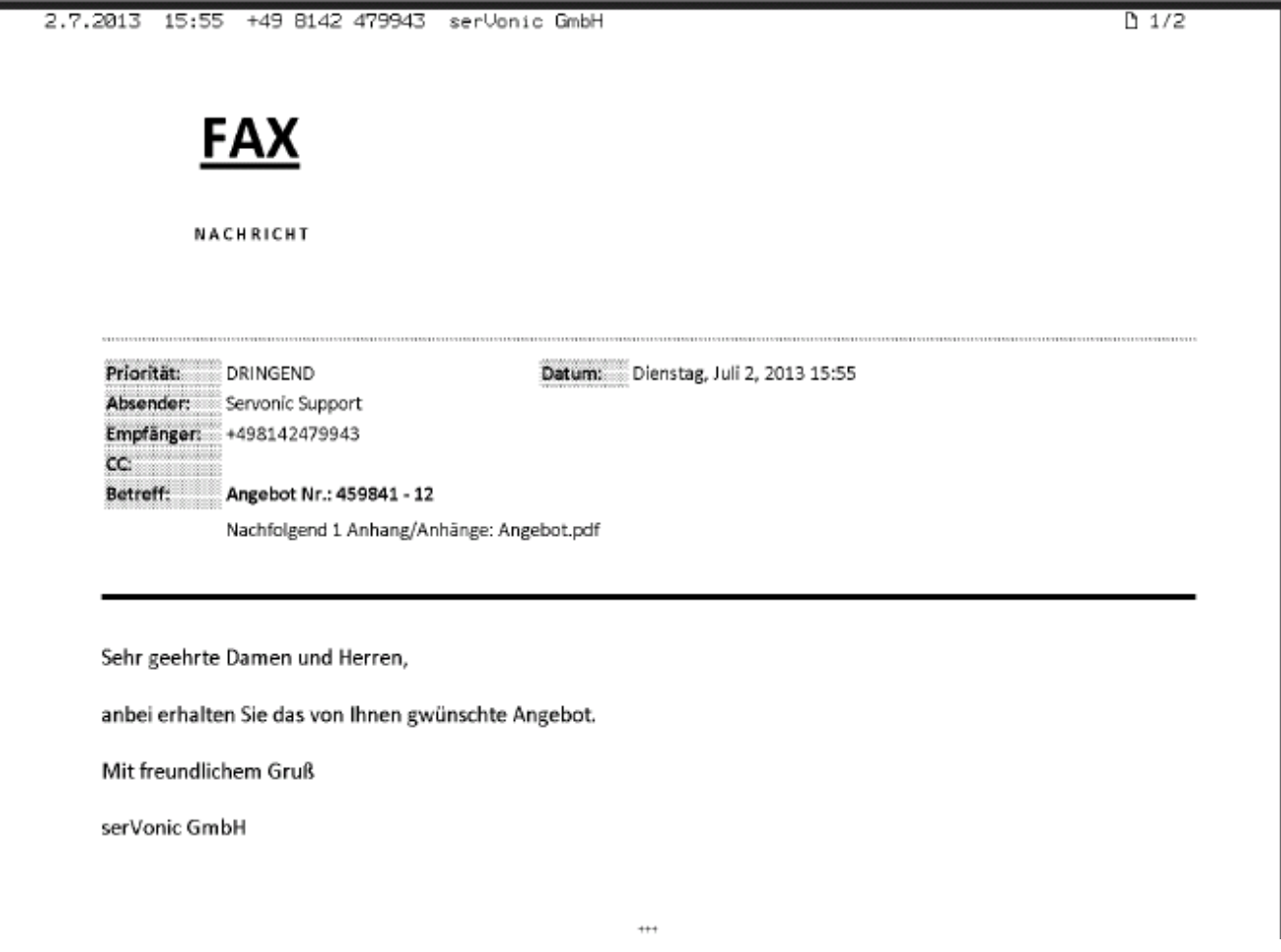

# <span id="page-32-0"></span>**7 Info**

**7.1 Über estos**

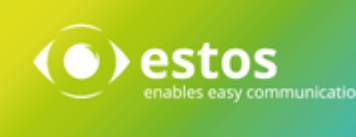

estos mit Sitz in Starnberg und Olching bei München ist Hersteller von Softwarelösungen mit Schwerpunkt auf Unified Communication mit Unified Messaging, Faxserver CTI.(Computer Telefony Integration), Präsenz und Instant Messaging. estos setzt mit ihren Kommunikationslösungen auf bestehende Standards wie Standardschnittstellen und Standardhardware, proprietäre Lösungen werden vermieden. Das Unternehmen legt Wert auf marktgerechte und zukunftsorientierte Produkt-Entwicklung mit Orientierung an Integration in verfügbare Umgebungen auch im Hinblick auf zukünftige Erweiterungen und Verbesserungen.

Kontakt: estos GmbH Petersbrunner Str. 3a 82319 Starnberg Amtsgericht München HRB 133 670 Ust-Id Nr. DE 813 079 461

Tel. +49 8142 4799-0 Fax: +49 8142 4799-40 E-Mail: [sales@estos.de](mailto:sales@estos.de) http://[www.estos.de](http://www.estos.de)

© estos GmbH. Alle Rechte vorbehalten. Änderungen, Irrtümer und Druckfehler vorbehalten. Produktnamen sind Warenzeichen bzw. eingetragene Warenzeichen ihrer Hersteller. Es gelten die Allgemeinen Geschäftsbedingungen der estos GmbH.

# <span id="page-32-1"></span>**7.2 Version**

Software: ixi-UMS Client Tools Version: 6.70 Manual: Benutzer Anleitung Date: 02.05.2019